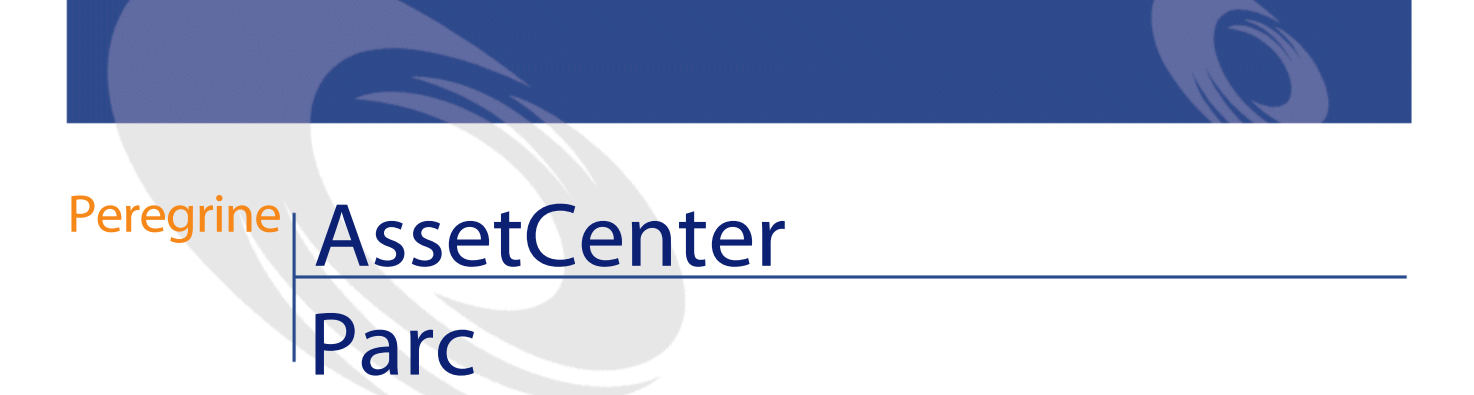

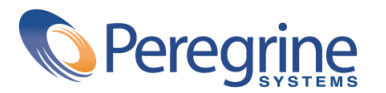

PART NUMBER ACT-4.0.0-FRE-01002-00064

© Copyright 2001 Peregrine Systems, Inc.

Tous droits réservés.

Les informations contenues dans ce document sont la propriété de Peregrine Systems, Incorporated, et ne peuvent être utilisées ou communiquées qu'avec l'autorisation écrite préalable de Peregrine Systems, Inc. La reproduction de tout ou partie de ce manuel est soumise à l'accord écrit préalable de Peregrine Systems, Inc. Cette documentation désigne de nombreux produits par leur marque. La plupart de ces citations sont des marques déposées de leurs propriétaires respectifs.

Peregrine Systems ® et AssetCenter ® sont des marques déposées de Peregrine Systems, Inc.

Les logiciels décrits dans ce manuel sont fournis avec un contrat de licence entre Peregrine Systems, Inc., et l'utilisateur final ; ils doivent être utilisés suivant les termes de ce contrat. Les informations contenues dans ce document sont susceptibles d'être modifiées sans préavis et sont fournies sans engagement aucun de la part de Peregrine Systems, Inc. Contactez le support client de Peregrine Systems, Inc. pour contrôler la date de la dernière version de ce document.

Les noms de personnes et de sociétés cités dans le manuel, dans la base d'exemple ou dans les visites guidées sont fictifs et sont destinés à illustrer l'utilisation des logiciels. Toute ressemblance avec des sociétés ou personnes existantes ou ayant existé n'est qu'une pure coïncidence.

Cette édition s'applique à la version 4.0.0 du programme sous contrat de licence

AssetCenter

Peregrine Systems, Inc. Worldwide Corporate Campus and Executive Briefing Center 3611 Valley Centre Drive San Diego, CA 92130 Tel 800.638.5231 or 858.481.5000 Fax 858.481.1751 www.peregrine.com

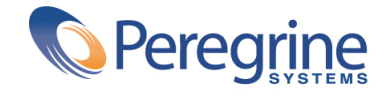

# Parc<br>Table des matières

#### **Chapitre 1. Principes généraux de la gestion du parc dans AssetCenter**

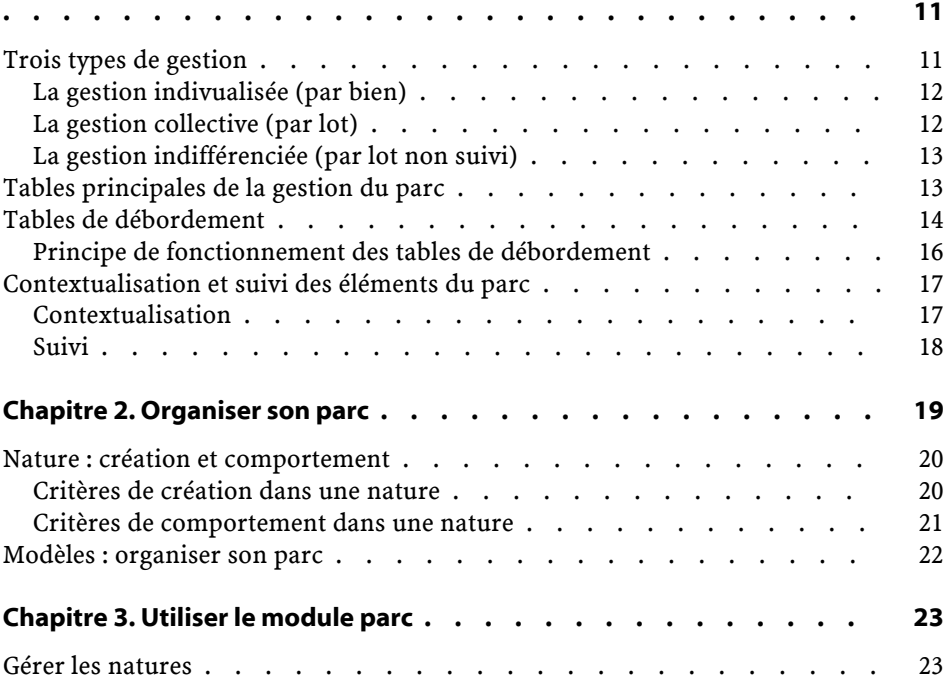

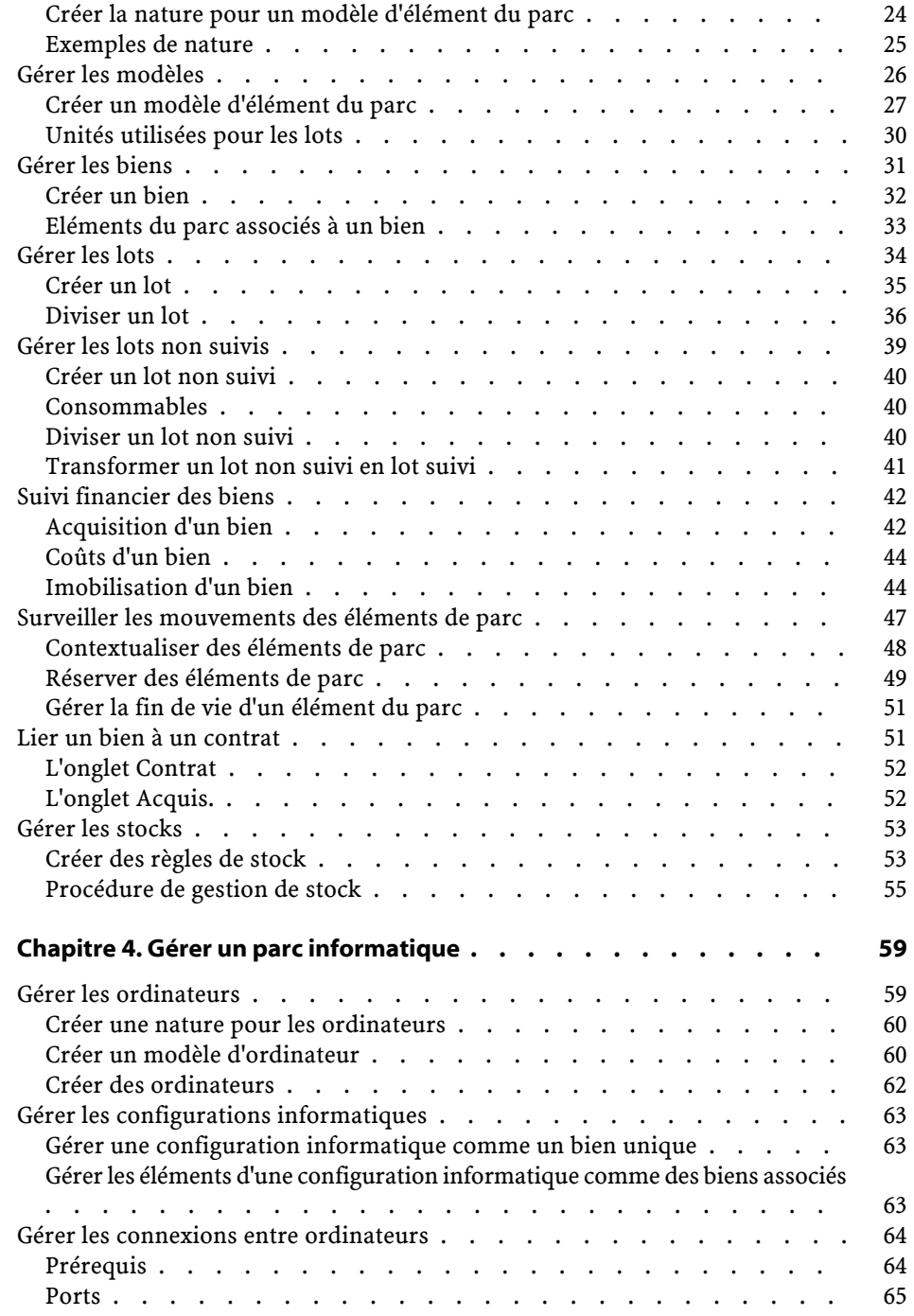

**Parc** 

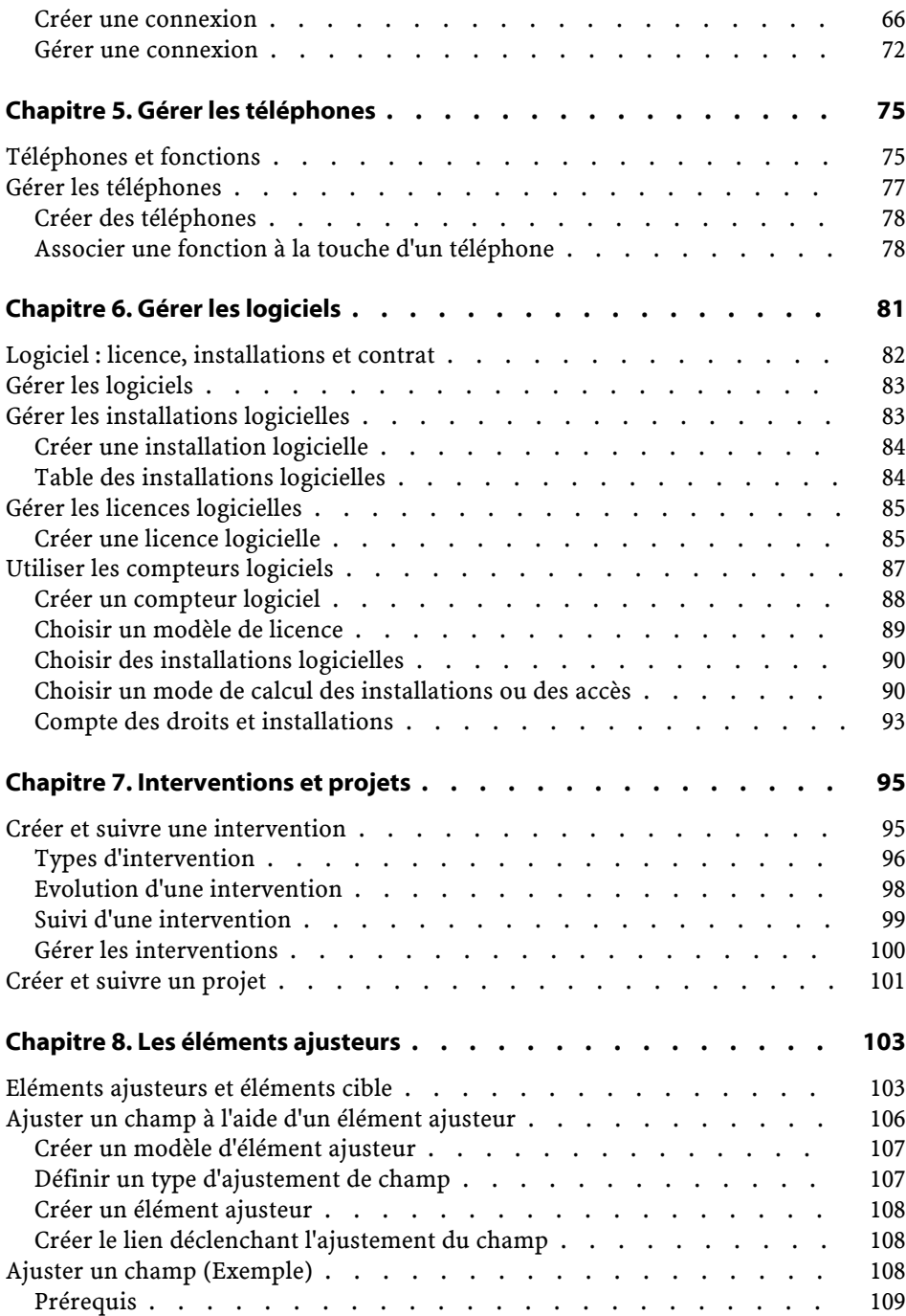

AssetCenter

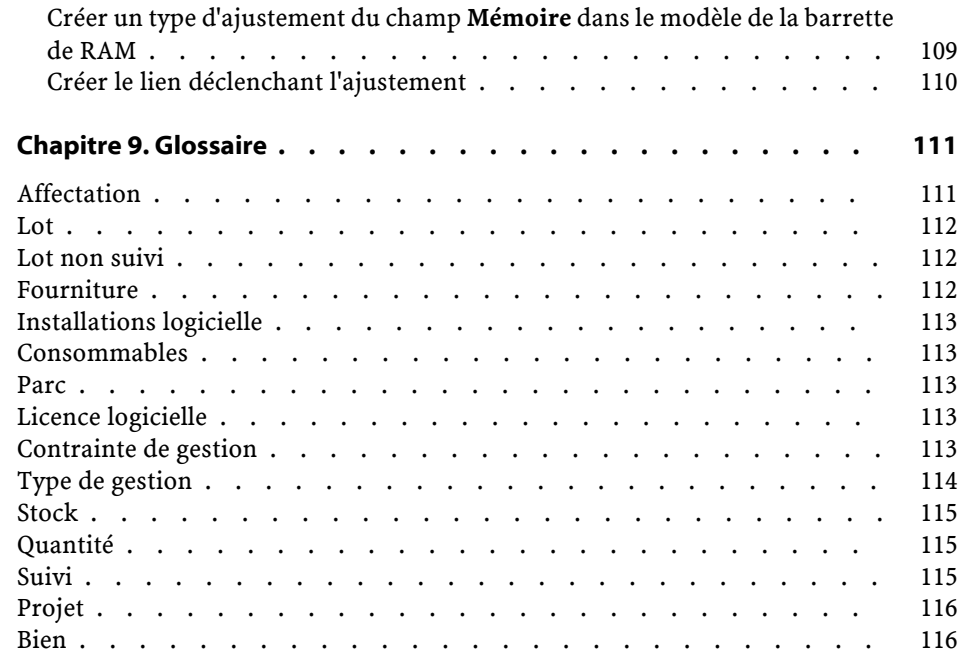

## Parc<br>Liste des illustrations

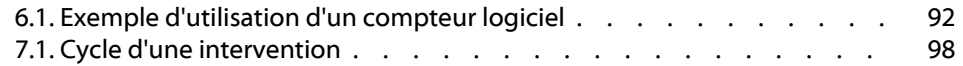

# Parc<br>Liste des tableaux

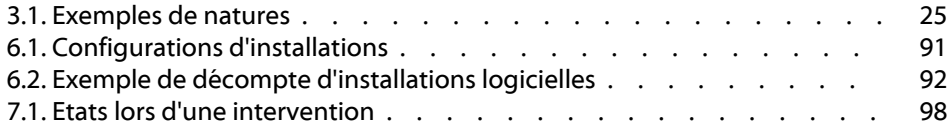

## **1** Principes généraux de la gestion du parc dans **AssetCenter**

**CHAPITRE**

<span id="page-10-0"></span>AssetCenter vous permet de gérer les éléments de votre parc. Ces éléments peuvent être matériels (ordinateurs, machines-outils, consommables, fournitures de bureau) ou immatériels (installations logicielles).

<span id="page-10-1"></span>AssetCenter permet de suivre précisément les éléments du parc durant tout leur cyle de vie. Grâce à des types de gestion adaptés, AssetCenter vous permet de gérer de manière différenciée les éléments du parc de grande valeur (serveurs, machines-outils) des éléments du parc de moindre valeur.

### **Trois types de gestion**

AssetCenter met à votre disposition trois types de gestion adaptés à la valeur des éléments de votre parc :

- La gestion indivualisée (par bien)
- La gestion collective (par lot)

• la gestion indifférenciée (par lot non suivi)

La principale différence entre ces trois types de gestion est leur niveau de suivi plus ou moins précis.

Le suivi d'un élément du parc correspond à sa présence ou son absence dans la table des biens. Pour chaque enregistrement de cette table des informations de suivi concernant les domaines financiers, technique et contractuels sont disponibles. On utilise la notion d'élément du parc non suivi pour les éléments absents de cette table (lots non suivis). AssetCenter vous permet d'augmenter le niveau de gestion des éléments

du parc. Exemple : vous pouvez transformer un lot non suivi en lot suivi correspondant à un enregistrement dans la table des biens.

#### <span id="page-11-0"></span>**La gestion indivualisée (par bien)**

Les éléments du parc de grande valeur sont des biens. Chaque bien bénéficie dans AssetCenter d'un suivi individualisé. Dans le cas d'un serveur informatique, AssetCenter vous permet de savoir à tout moment la localisation de ce bien, son responsable, son prix, son type d'amortissement, etc. Toutes ces informations lui sont propres. Techniquement, un bien dans AssetCenter correspond à un enregistrement dans la table du parc et un enregistrement dans la table des biens.

### <span id="page-11-1"></span>**La gestion collective (par lot)**

Certains éléments du parc identiques de moindre valeur peuvent être suivis non individuellement mais par lot. Dans le cas d'un lot, les informations de suivi disponibles dans la table des biens concernent l'ensemble du lot et non chaque élément du lot. Ce mode de gestion vous permet d'éviter la duplication inutile d'informations de suivi comme par exemple celle concernant le prix d'acquisition du lot. Techniquement, un lot correspond dans AssetCenter à un enregistrement dans la table des biens mais peut correspondre à plusieurs enregistrements dans la table des éléments du parc. C'est le cas notamment quand un lot est divisé et que les lots obtenus sont utilisés par différents services.

### **La gestion indifférenciée (par lot non suivi)**

<span id="page-12-1"></span><span id="page-12-0"></span>Certains éléments de votre parc de petite valeur (notamment les fournitures) ou consommables sont gérés en lots non suivis (lot de crayons, cartouches d'encre). Un lot non suivi ne correspond à aucun enregistrement dans la table des biens. La plupart du temps, ces éléments sont suivis indirectement par le biais des éléments auxquels ils sont associés. A tout moment, vous pouvez transformer un lot non suivi en lot suivi.

### **Tables principales de la gestion du parc**

Les tables principales de la gestion du parc sont :

- La table des modèles (amModel) et la table des natures (amNature) Ces deux tables sont indispensables à la création des éléments de votre parc. Tous les éléments du parc se basent sur un modèle se basant lui-même sur une nature. La table hiérarchique des modèles vous permet d'organiser votre parc (Reportez-vous à la section **Gérer les modèles** du chapitre **Utiliser le module parc** ).
- La table du parc (amPortfolio)

Tous les éléments du parc sont enregistrés dans cette table. La consultation de la liste des éléments du parc vous permet de savoir s'ils sont en stock, dans le parc ou sorti du parc. La table du parc est lié à d'autres tables vous permettant de contextualiser les éléments du parc :

- la tables des services et personnes (amEmplDept) indiquant leur utilisateur et leur responsable
- la table des localisations (amLocation) indiquant leur localisation
- la table des centres de coûts (amCostCenter) indiquant les lignes de dépenses leur étant liées
- La table des biens

La présence des éléments du parc dans cette table vous permet de les suivre plus précisément en mettant à votre disposition des informations financières, techniques et contractuelles. Ces

informations sont enregistrées dans les multiples tables auxquelles la table des biens est liée. Les principales sont :

- La table des contrats (amContract)
- La table des interventions (amWOrder)
- la table des biens affectés aux projets (amAstProjDesc)
- La table des demandes d'achats (amRequest)
- la table des commandes (amPOrder)
- la table des réceptions (amReceiptLine)

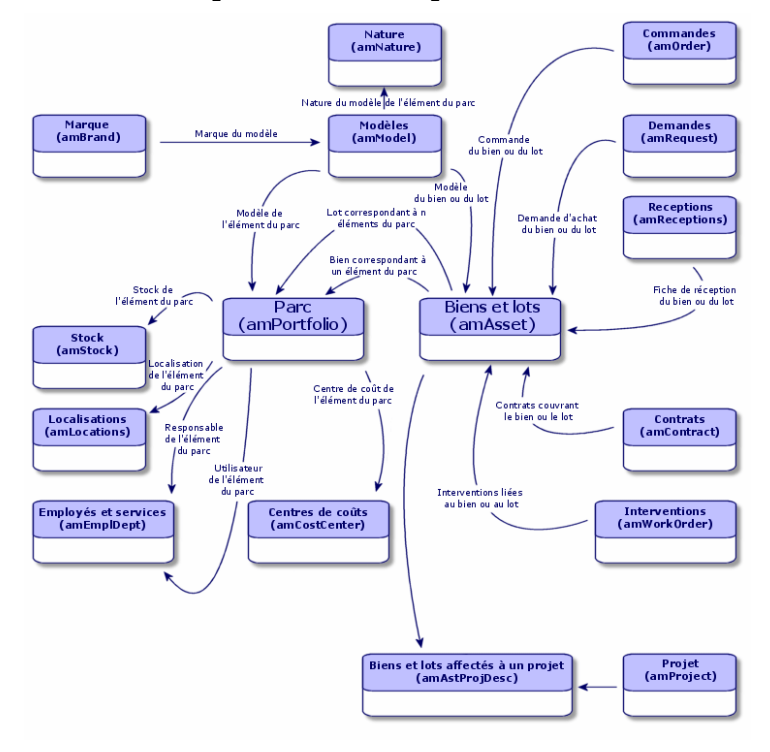

### <span id="page-13-0"></span>**Tables de débordement**

Certains éléments de parc nécessitent la présence de champs spécifiques. Exemple : le suivi et la gestion d'ordinateurs nécessitent le stockage de

nombreuses informations. L'ajout de ces champs à la table des éléments de parc :

- freinerait les performances d'AssetCenter
- serait inutile pour de nombreux éléments

Une solution courante est de proposer des tables spécialisées. Exemple : tout élément de parc correspondant à un ordinateur est enregistré dans la table des éléments de parc et dans une deuxième table : celle des ordinateurs. L'inconvénient de cette méthode réside dans les processus de synchronisation. Il faut constamment veiller à ce que :

- les ordinateurs soient enregistrés dans la table des éléments de parc et dans celle des ordinateurs
- la suppression d'un ordinateur dans le parc soit répercutée dans la table des ordinateurs
- etc.

Pour éviter ces problèmes de synchronisation, AssetCenter utilise le principe des tables de débordement. Chaque fois qu'une ou plusieurs tables de débordement est précisée pour l'enregistrement d'un élément de parc, cet enregistrement est simultanément créé dans la table des éléments de parc et dans les tables de débordement : la table des biens et celle des ordinateurs par exemple. Chaque création ou suppression d'un enregistrement dans l'une de ces tables est automatiquement répercutée dans les autres tables, d'où l'économie d'encombrants processus de synchronisation.

Les tables de débordement permettent d'intégrer plus facilement d'autres applications à AssetCenter. Exemple : AssetCenter intègre InfraTools Remote Control et doit stocker toutes les informations nécessaires à la prise de contrôle à distance des ordinateurs de votre parc. Toutes ces informations sont présentes dans la table de débordement des ordinateurs.

L'ajout de nouvelles tables de débordement est facilement réalisable et permet à AssetCenter d'élargir son modèle physique de données sans que des modifications importantes de la base de données soient effectuées.

### <span id="page-15-0"></span>**Principe de fonctionnement des tables de débordement**

Pour qu'un élément de parc soit enregistré dans une table de débordement, il faut que celle-ci soit précisée dans la nature de son modèle. (Reportez-vous à la section Critères de création dans une nature du chapitre Organiser son parc).

#### **Tables de débordement disponibles**

Les tables de débordement disponibles sont :

• La table des biens (amAsset)

C'est la principale des tables de débordement d'AssetCenter. Seuls les éléments de parc correspondant à des lots non suivis ne sont pas enregistrés dans cette table (Reportez-vous à la section Gérer les lots non suivis du chapitrePrincipes généraux de la gestion du parc dans AssetCenter).

• La table des ordinateurs (amComputer)

Elle permet notamment de stocker les informations relatives à l'intégration d'InfraTools Remote Control. C'est une table de débordement de la table des biens :la création d'un ordinateur génère un enregistrement dans la table du parc, dans celle des biens et dans celle des ordinateurs.

La table des téléphones (amPhone)

Elle permet de stocker les informations relatives à l'intégration de TeleCenter. C'est une table de débordement de la table des biens : la création d'un téléphone génère un enregistrement dans la table du parc, dans celle des biens et dans celle des téléphones.

La table des installations logicielles (amSoftInstal)

C'est une table de débordement de la table des éléments de parc : la création d'une instalaltion logicielle génère un enregistrement dans la table du parc et dans celle des installations logicielles.

Elle permet de stocker des informations propres aux installations logicielles :

- Numéro de licence
- Autorisation
- Type d'installation
- Nombre de points consommés par chaque installation du logiciel (pour les licences de type Microsoft Select).
- Etc.

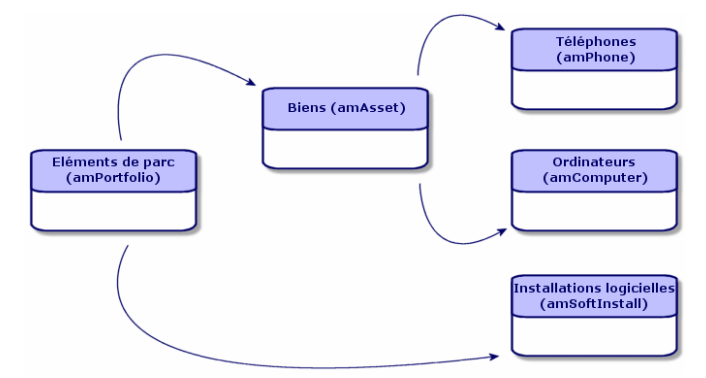

### <span id="page-16-0"></span>**Contextualisation et suivi des éléments du parc**

<span id="page-16-1"></span>AssetCenter vous permet de contextualiser et suivre les éléments de votre parc.

### **Contextualisation**

L'un des principaux enjeux de la gestion d'un parc est la contextualisation de ses éléments. Que vous gériez un parc contenant un millier ou plusieurs dizaines de milliers d'éléments, vous devez les contextualiser précisément. Répondant à ce besoin, AssetCenter fournit pour chaque élément ou lot d'éléments :

- son état dans le parc
- son responsable et son utilisateur
- sa localisation
- son centre de coût
- l'ensemble des autres éléments du parc lui étant liés (biens associés, consommables, fournitures)

En connaissant précisément la localisation des éléments du parc, vous pouvez :

- surveiller efficacement leurs mouvements (Exemple : attribution d'un ensemble d'ordinateurs à un autre service)
- évaluer les besoins de chaque service (Exemple : calcul du ratio photocopieurs/services)
- répartir de manière équitable les nouvelles acquisitions de matériel informatique
- retrouver immédiatement du matériel mis à la disposition d'un client
- éviter l'attribution de deux biens identiques à la même personne (Exemple : un consultant utilisant plusieurs ordinateurs portables)
- répercuter rapidement la réorganisation des centres de coûts liés aux éléments du parc
- etc.

### <span id="page-17-0"></span>**Suivi**

Le suivi des éléments du parc est essentiel. La notion de suivi d'un élément du parc est lié à sa présence ou son absence dans la table des biens. AssetCenter vous laisse la liberté de suivre les éléments du parc de façon individuelle ou par lot. Pour les éléments de parc dont vous jugez le suivi précis inutile (petites fournitures de bureau ou consommables), une gestion indifférenciée (par lot non suivi) est disponible vous permettant de simplement les contextualiser.

Les possibilités de suivi vous permettent pour chaque bien ou lot :

- de l'immobiliser
- d'obtenir, dans le cas où le module Achat est utilisé, la demande, le devis, la commande et la fiche de réception lui étant liés
- de prendre connaissance de son coût
- de prendre connaissance des projets, des interventions lui étant liés
- de connaître son mode d'acquisition (achat, crédit-bail, location, emprunt)

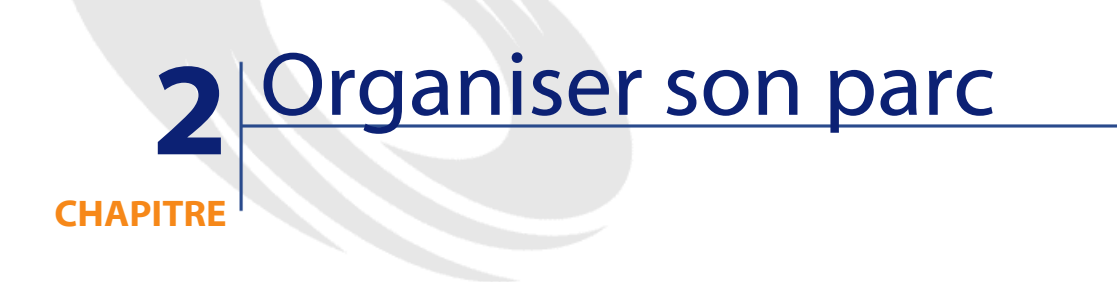

<span id="page-18-0"></span>La bonne gestion du parc dépend en grande partie de la manière dont ses éléments sont organisés. Toute l'organisation du parc repose sur celle des modèles. Comme chaque modèle se base sur une nature, la création des natures est l'étape préalable à la création des modèles.

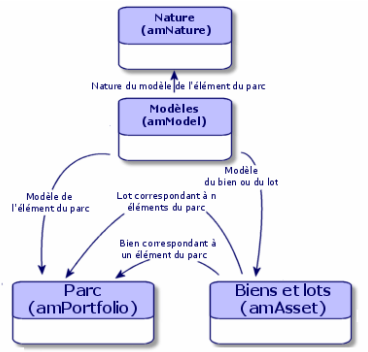

### <span id="page-19-0"></span>**Nature : création et comportement**

La nature d'un modèle détermine différents critères dont héritent les modèles permettant de créer les éléments du parc ainsi que tous les autres éléments gérés par AssetCenter : contrats, formations, interventions, câbles, etc.

Chaque nature précise dans quel table les modèles liées à cette nature permettent de créer un enregistrement. Exemple :une nature **Ordinateur** permet de créer des modèles qui servent à créer des ordinateurs dans la table du parc. Pour les natures permettant de créer des éléments de parc, un deuxième critère doit être saisi : la contrainte de gestion.

Pour chaque nature permettant de créer des modèles d'élément de parc, des options de comportement peuvent être sélectionnées. Exemple : Pour une nature **Ordinateur**, l'option de comportement **Peut se connecter** permet de rendre disponible des onglets relatifs aux ports de connexion.

### <span id="page-19-1"></span>**Critères de création dans une nature**

Pour chaque nature, vous indiquez la table dans laquelle les modèles se basant sur cette nature permettent de créer des enregistrements. Exemple : Une nature permet de créer des modèles d'élément de parc, une autre des modèles de contrats, etc.

Pour les natures permettant de créer des modèles d'éléments de parc, vous pouvez indiquer une table de débordement : celle des ordinateurs, celle des installations logicielles ou celle des téléphones. Exemple :Une nature permet de créer des modèles d'éléments de parc et d'ordinateur. Dans ce cas, la création d'un élément de parc basé sur cette nature s'accompagne automatiquement de la création d'un enregistrement correspondant dans la table des ordinateurs. Reportez-vous à la section Créer une nature pour les ordinateurs du chapitre Gérer un parc informatique .

### **Contrainte de gestion**

Les contraintes de gestion vous permettent de définir la manière dont vous gérez un élément du parc.

Cette contrainte de gestion se traduit par l'utilisation d'un code interne ou non. Le code interne conditionne l'enregistrement d'un élément de parc dans la table des biens. Les trois types de contraintes de gestion disponibles sont :

• Code interne unique

Les éléments du parc possédant leur propre code interne sont des biens suivis individuellement. L'utilisation d'un code interne unique est conseillé pour les éléments du parc les plus importants nécessitant un suivi précis et constant. Exemples :un serveur, une machine outil, une photocopieuse.

• Code interne unique ou partagé

Les éléments du parc partageant le même code interne sont regroupés en lot et suivis collectivement. Les élements du même lot partagent le même code interne. Ce type de gestion est conseillé pour des éléments identiques ne nécessitant pas un suivi individualisé. Exemple : Un lot de centaines de chaises, de casques de protection.

• Libre

<span id="page-20-0"></span>Si une contrainte de gestion libre est choisi pour la nature d'un élément du parc, vous pouvez lui associer ou ne pas lui associer de code interne. Les éléments du parc ne possédant aucun code interne sont ceux pour lesquel un suivi précis n'est pas nécessaire. Ces éléments sont regroupés dans des lots non suivis qui n'apparaissent pas dans la table des biens. Exemple : Des fournitures de bureau de petite valeur (crayons, gommes, trombonnes) ou des consommables dont le suivi est effectué indirectement par le biais des éléments les consommant.

### **Critères de comportement dans une nature**

Choisir une ou plusieurs options de comportement pour la nature d'un élément conditionne la disponibilité de certains champs et onglets dans les tables où apparaissent ces éléments. Exemple :la sélection de l'option

de comportement **Install. log.** dans la nature d'un élement du parc permet l'affichage d'un onglet **Logiciel** dans la table des modèles. Les options de comportement disponibles dans AssetCenter sont :

- Porte des logiciels
- Peut se connecter
- Consommable
- Dispositif de câblage
- Licence
- Installation logicielle

### <span id="page-21-0"></span>**Modèles : organiser son parc**

En créant les modèles des éléments du parc, vous déterminez un nombre de caractéristiques dont ils héritent au moment de leur création : un nom, une marque, des caractéristiques techniques propres à un ordinateur, etc.

Les modèles s'organisent de manière hiérarchique : des modèles génériques permettent de classer plus ou moins finement vos modèles. La façon dont les modèles sont organisés doit correspondre à celle dont vous voulez gérer votre parc.

## **3** Utiliser le module parc **CHAPITRE**

<span id="page-22-0"></span>Ce chapitre vous permet d'utiliser le module parc. Il décrit les procédures permettant de gérer les éléments du parc. Ces procédures concernent l'édition des enregistrements des tables concernés par la gestion du parc dont les principales sont :

- table des natures (amNature)
- table des modèles (amModel)
- table du parc (amPortfolio)
- <span id="page-22-1"></span>• table des biens (amAsset)
- table des ordinateurs (amComputer)
- table des installations logicielles (amSoftInstall)
- tables des téléphones (amPhone)

### **Gérer les natures**

Les natures sont indispensables à la création des modèles vous permettant de créer les éléments du parc. Comme la nature conditionne

les contraintes de gestion des éléments du parc, vous devez créer autant de natures que de types de gestion dont vous voulez disposer pour un élément de parc. Exemple : si vous devez gérer des logiciels comme des biens, des lots et des lots non suivis, vous devez créer trois natures correspondantes : Logiciel, logiciels (lot), logiciels (lot non suivi).

Pour afficher la liste des natures, effectuez une des actions suivantes :

- Cliquez sur  $\mathcal{D}$ .
- Choisissez **Natures** dans le menu **Parc**.
- Cliquez sur **Liste des natures** dans le volet des favoris et des fonctions (Rubrique **Gestion du Parc**).

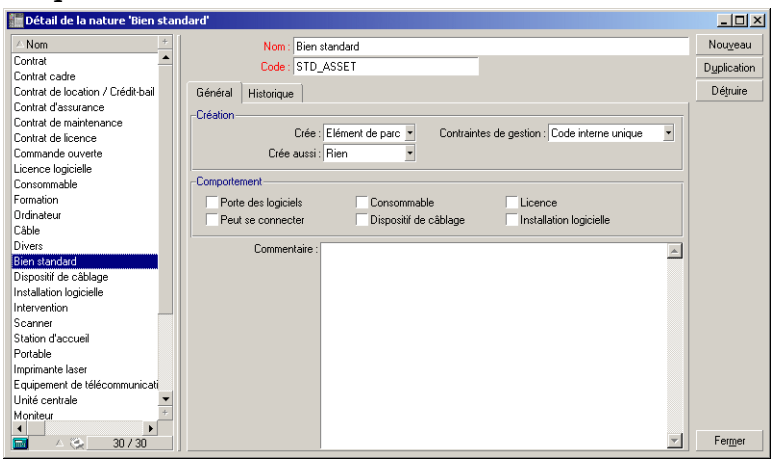

#### <span id="page-23-0"></span>**Créer la nature pour un modèle d'élément du parc**

Pour créer la nature d'un modèle d'élément du parc :

- 1 Affichez la liste des natures (**Parc/Natures**).
- 2 Cliquez sur **Nouveau**.
- 3 Saisissez une valeur dans le champ **Nom**.
- 4 Modifiez si vous le désirez le champ **Code**.

Par défaut, le champ **Code** reprend la valeur du champ **Nom**. Ce champ vous permet de saisir un code qui identifie l'enregistrement de manière unique. Il peut servir de clé de rapprochement entre les enregistrements de la base AssetCenter et ceux d'autres applications dans le cadre d'import ou d'export de données.

- 5 Sélectionnez **Elément du parc** dans le champ **Crée**.
- 6 Sélectionnez **Téléphone**, **Ordinateur** dans le champ **Crée aussi** si vous voulez créer une nature permettant de créer des modèles de téléphone ou d'ordinateur.
- 7 Sélectionnez une contrainte de gestion.
- <span id="page-24-0"></span>8 Sélectionnez, si nécessaire, une des options du cadre **Comportement**.
- 9 Cliquez sur **Créer** pour valider votre création.

### **Exemples de nature**

<span id="page-24-1"></span>Il est conseillé de créer autant de natures qu'il peut exister de modèles d'élément de parc. Le tableau suivant vous donne un liste non exhaustive d'exemples de nature. Le nom de la nature indique le modèle d'élément de parc pouvant être créé à partir de cette nature.

### **Tableau 3.1. Exemples de natures**

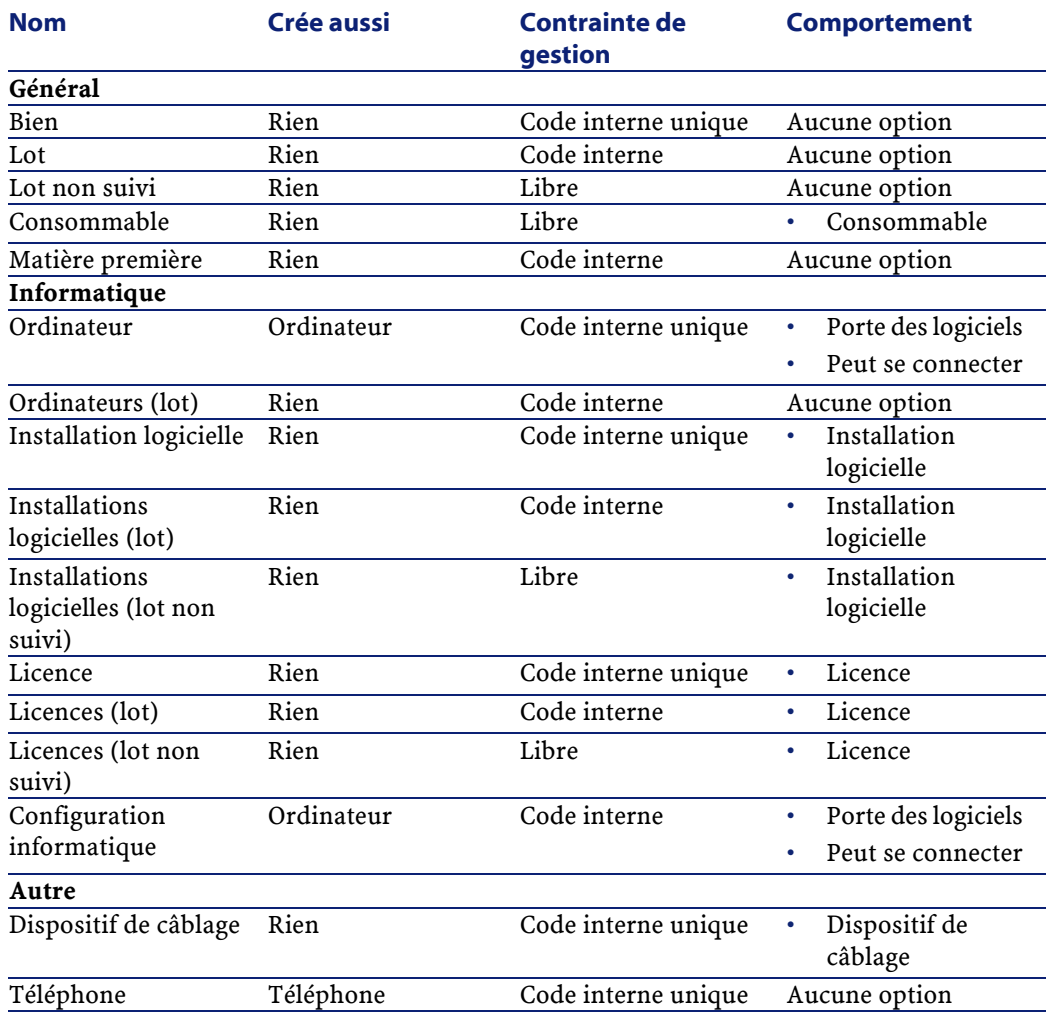

### <span id="page-25-0"></span>**Gérer les modèles**

Les modèles vous permettent d'organiser les éléments de votre parc. Ils sont basés sur les natures créées. En fonction de vos besoins, les modèles peuvent être soit très génériques, soit très précis.

### **Exemple 3.1. Exemple d'organisation des modèles de logiciel**

L'exemple suivant présente une manière d'organiser vos modèles de logiciels :

- 1 Tous les modèles de logiciels se basent sur une nature instanciant un élément du parc. La contrainte de gestion dépend de la façon dont vous voulez gérer vos logiciels : de manière individualisée, collective ou indifférenciée.
- 2 Un modèle générique **Logiciel** est créé.
- 3 Des sous-modèles permettent de classer les logiciels en fonction de leur domaine d'application : bureautique, gestion de l'entreprise, gestion de projet, etc.
- 4 D'autres modèles sont créés pour le sous-modèle Bureautique concernant des applications particulières : traitement de texte, tableur, PAO, gestion de fichiers.
- 5 Les modèles créés à la fin de hiérarchie correspondent à des modèles spécifiques sur lesquels pourront se baser la saisie de vos logiciels dans la table du parc : Logiciel/Bureautique/Traitement de texte/Microsoft Word 2001

Pour afficher la liste des modèles, effectuez une des actions suivantes :

- Cliquez sur  $\mathcal{D}$ .
- <span id="page-26-0"></span>• Choisissez **Modèle** dans le menu **Parc**.
- Cliquez sur **Liste des modèles** dans le volet des favoris et des fonctions (Rubrique **Gestion du Parc**).

### **Créer un modèle d'élément du parc**

Pour créer un modèle :

- 1 Cliquez sur **Nouveau.**
- 2 Saisissez une valeur dans le champ **Nature** de l'onglet **Général**.
- 3 Saisissez une valeur dans le champ **Nom**.
- 4 Indiquez le modèle parent dans le champ **Sous-modèle de**.

Exemple : en créant le modèle **Bureautique**, saisissez **Logiciel** dans le champ **Sous-modèle de**.

5 Saisissez une valeur dans le champ **Marque** dans le cas d'un modèle spécifique.

Exemple : en créant le modèle **Word 2001**, saisissez **Microsoft** dans le champ **Marque**.

- 6 Dans le cas d'un lot, choisissez une unité utilisé
- 7 Sélectionnez **Agréé** si le modèle créé est utilisable dans une demande d'achat. Saisissez si nécessaire une date et un niveau d'agrément.
- 8 Cliquez sur **Créer** pour valider votre création.
- 9 Renseignez les différents onglets en fonction des caractéristiques dont héritent les éléments du parc basés sur le modèle créé.

Les onglets suivants concernent plus particulièrement les modèles servant à créer les éléments du parc :

- Général
- **Matériel**
- Install. log.
- **Licence**
- Ports
- Compt. (comptabilité)
- Info cat.
- Compatibilité
- Types d'ajust. (types d'ajustement)
- Caractéristiques

#### **Général**

Cet onglet vous permet d'indiquer :

• des informations concernant l'inventaire de votre parc

Le code à barres permet de créer une référence par modèle. Les règles d'intégrité d'AssetCenter vous empêchent d'attribuer le même code à barre à deux modèles différents. Le préfixe complète le code à barre. Il est conseillé d'utiliser un préfixe significatif. Exemple : **SRV** pour les modèles de serveurs. Si vous sélectionnez **Inscrit dans l'inventaire**, le champ **Code à barre** devient obligatoire.

• Une référence constructeur et une référence catalogue par défaut liées au modèle.

### **Matériel**

Cet onglet concerne les ordinateurs. Il permet d'indiquer différentes informations concernant les caractéristiques techniques du modèle d'ordinateur créé. (Reportez-vous à la section **Créer un modèle d'ordinateur (Exemple)** du chapitre Gérer un parc informatique.)

### **Licence**

Cet onglet concerne les licences. Il permet de décrire les différents types de licence utilisées par une société. Pour un exemple d'utilisation de cet onglet reportez-vous à la sous-section **Onglet Licence** du chapitre Gérer les logiciels.)

### **Install. Log.**

Cet onglet concerne les installation logicielles. Il permet de décrire les différents types d'installations logicielles utilisées par une société. Pour un exemple d'utilisation de cet onglet reportez-vous à la sous-section **Créer une installation logicielle** du chapitre Gérer les logiciels.

### **Ports**

Cet onglet concerne les ordinateurs. Il permet d'indiquer différentes informations sur les ports disponibles du modèle d'ordinateur créé. (Reportez-vous à la section Gérer les connexions entre ordinateurs du chapitre Gérer un parc informatique.)

### **Info cat.**

Cet onglet vous permet de lier le modèle à des références catalogues.

### **Compatibilité**

Cet onglet vous permet d'indiquer les modèles compatibles avec le modèle sélectionné. Durant le cycle d'achat, ces modèles compatibles permettent de commander non pas le modèle sélectionné dans la demande d'achat mais un de ces modèles compatibles. Reportez-vous au manuel Catalogue d'AssetCenter.

#### **Compt.**

Cet onglet vous permet de calculer le type d'amortissement des éléments de parc créés à partir du modèle. Ces informations se retrouvent dans l'onglet **Immobilisation** de la table des biens.

#### **Types d'ajust.**

Cet onglet vous permet de créer des types d'ajustements. Pour utiliser les ajustements, reportez-vous au chapitre Les éléments ajusteurs de ce manuel.

#### **Caractéristiques**

Cet onglet vous permet d'ajouter autant de caractéristiques que vous le désirez. Pour l'ajout de caractéristiques à une liste, reportez-vous au manuel d'administration.

<span id="page-29-0"></span>Cet onglet vous permet de sélectionner des caractéristiques créées pour apparaître dans la tables des modèles.

### **Unités utilisées pour les lots**

La création du modèle d'un lot peut s'accompagner de l'indication d'une unité. Exemple : Vous créez un modèle de lot contenant du sable et désirez utiliser l'unité de mesure **Tonne**.

Pour créer des unités, vous devez au préalable créer des unités de référence pour chacune des dimensions utilisées dans le parc. Exemples de dimension : **Température**, **Mesure**, **Masse**. Après la création des unités de référence, vous pouvez créér un nombre illimité d'autres unités dont le coefficient de conversion avec l'unité de référence doit être précisé. Exemple : pour la dimension **Masse**, vous créez une unité de référence **Kilogramme** et une unité **Tonne** dont le coefficient de conversion est 1000 (1000 kg = 1 t).

L'unité sélectionné dans le modèle d'un élément du parc apparaît sous la forme de son symbole après le champ **Quantité** de la table du parc et de celle des biens.

### **Créer une unité de référence**

Pour créér une unité de référence :

- 1 Affichez la liste des unités (amUnit) avec le menu **Outils/Liste des écrans**.
- 2 Cliquez sur **Nouveau**.
- 3 Renseignez les champs **Nom**, **Dimension**, **Symbole** (Exemple : Kilogramme, Masse, Kg).
- 4 Saisissez **1** dans le champ **Coeff. conv.**.
- 5 Cliquez sur **Créer** pour la valider la création.

### **Créer des unités**

Pour créér une unité :

- 1 Affichez la liste des unités (**Outils/Liste des écrans**).
- 2 Cliquez sur **Nouveau**.
- 3 Renseignez les champs **Nom**, **Dimension**, **Symbole** (Exemple :Livre, Masse, Lb).

Dès le choix d'une dimension, le symbole de l'unité de référence de cette dimension apparaît dans le champ se trouvant à côté du champ **Coeff. conv.**

- <span id="page-30-0"></span>4 Saisissez dans le champ **Coeff. conv.** le nombre vous permettant de convertir l'unité de référence dans l'unité créé. Exemple : Pour la livre, vous saisissez 0.454. (Une livre égale 0,454 kilogrammes).
- 5 Cliquez sur **Créer** pour la valider la création.

### **Gérer les biens**

Un bien dans AssetCenter correspond à un élément de parc s'appuyant sur une nature dont la contrainte de gestion exige qu'il soit identifié par un code interne unique (Reportez-vous à la section **Contrainte de gestion** du chapitre **Organiser son parc** ). Cette contrainte de gestion correspond au type de gestion individualisée. Dans la base de données,

**AssetCenter** 

un bien est représenté par un enregistrement dans la table des biens et un enregistrement dans la table du parc.

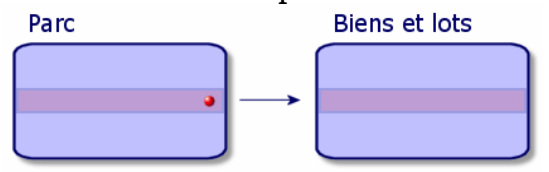

Pour afficher la liste des biens, effectuez une des actions suivantes :

- Cliquez sur  $\mathcal{R}$ .
- Choisissez **Biens** dans le menu **Parc**.
- <span id="page-31-0"></span>• Cliquez sur **Liste des biens** dans le volet des favoris et des fonctions (Rubrique **Gestion du Parc**).

### **Créer un bien**

Pour créér un bien

- 1 Affichez la liste des biens.
- 2 Cliquez sur **Nouveau**.

Dans l'onglet **Général**, un code interne est attribué à ce nouvel enregistrement.

3 Choisissez un modèle dans le champ **Modèle**.

Le modèle d'un bien doit s'appuyer sur une nature dont la contrainte de gestion est **Code interne unique** (Reportez-vous à la section **Contrainte de gestion** )

Si le modèle choisi a un préfixe, ce préfixe apparaît devant le code interne du bien.

- 4 Cliquez sur **Créer** pour valider votre création.
- 5 Renseignez les onglets en fonction des différentes informations de suivi dont vous disposez pour le bien.

Outre les onglets **Général**,**Parc** et **Projet**, les onglets disponibles pour la table des biens concerne des domaines de suivi différents :

- Domaine financier
	- Coûts
- Acquisition
- Immobilisation

Pour ce domaine de suivi, reportez-vous à la section **Suivi financier des biens** de ce chapitre.

- Domaine informatique
	- Licence
	- Connexions
	- Port

Pour ce domaine de suivi, reportez-vous aux chapitres **Gérer un parc informatique** et **Gérer les logiciels** de ce manuel.

- Domaine contractuel
	- Contrats
	- Maintenance

Pour ce domaine, reportez-vous à la section **Lier un bien à un contrat** et au manuel **Contrats**.

- Domaine du câblage
	- Emplacements
	- Broches/terminaisons
	- Chaînes de liaisons
	- Ports

<span id="page-32-0"></span>Pour ce domaine, reportez-vous au manuel **Câblage**.

### **Eléments du parc associés à un bien**

Un bien est le seul élément du parc auquel vous pouvez associer d'autres éléments de parc. Les éléments du parc associés se divisent en quatre catégories :

- Les biens associés
- Les fournitures (lots non suivis)
- Les consommables

Les consommables sont des élements du parc dont le modèle est basé sur une nature pour laquelle l'option **Consommable** est

sélectionnée (Reportez-vous à la section **Critères de comportement dans une nature** .)

Les installations logicielles

Les consommables sont des élements du parc dont le modèle est basé sur une nature pour laquelle l'option **Installation logicielle** est sélectionnée (Reportez-vous à la section **Critères de comportement dans une nature** .)

### **Associer des éléments du parc à un bien**

Pour associer des éléments du parc à un bien :

- 1 Affichez la liste des biens.
- 2 Sélectionnez un bien.
- 3 Sélectionnez le sous-onglet **Composants** de l'onglet **Parc**.
- 4 Ajoutez les éléments de votre choix en cliquant sur  $\blacksquare$ .

Pour filtrer les éléments du parc associés à un bien en fonction de leur nature (Biens associés, fournitures, consommations, installations), sélectionnez une des options affichées par défaut à gauche de la liste des éléments de votre parc associés au bien.

<span id="page-33-0"></span>Pour filtrer les éléments du parc associés à un bien en fonction de leur date d'association, saisissez des valeurs dans les champs **Du** et **Au**.

### **Gérer les lots**

Un lot dans AssetCenter correspond à un élément de parc s'appuyant sur une nature dont la contrainte de gestion exige qu'il soit identifié par un code interne (Reportez-vous à la section **Contrainte de gestion** du chapitre **Organiser son parc** ). Cette contrainte de gestion correspond au type de gestion collective. Les lots contiennent des éléments identiques dont on indique la quantité. Exemple : un lot de 1000 casques de protection. Ces lots peuvent être composés soit d'éléments dénombrables (lot de souris informatiques, lot de sacs de ciment, etc.), soit d'éléments indénombrables (du ciment, du sable, du kérosène, etc.). Dans le cas d'éléments indénombrables, une unité de

mesure peut être utilisée : kilogramme, tonne, litre, mètre cube, etc. Lors de la création d'un lot, un enregistrement double est effectué dans la table du parc et la table des biens.

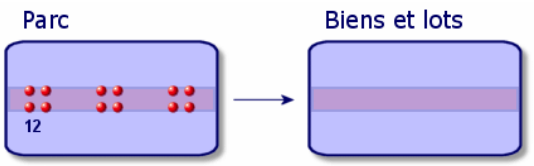

Pour afficher la liste des biens, effectuez une des actions suivantes :

- Cliquez sur  $\mathcal{D}$ .
- Choisissez **Biens** dans le menu **Parc**.
- <span id="page-34-0"></span>• Cliquez sur **Liste des biens** dans le volet des favoris et des fonctions (Rubrique **Gestion du Parc**).

### **Créer un lot**

Pour créér un lot

- 1 Affichez la liste des biens (**Parc/Biens**)
- 2 Cliquez sur **Nouveau**.

Dans l'onglet **Général**, un code interne est attribué à ce nouvel enregistrement.

3 Choisissez un modèle dans le champ **Modèle**.

Le modèle d'un lot doit s'appuyer sur une nature dont la contrainte de gestion est **Code interne** (Reportez-vous à la section **Contrainte de gestion** ).

Si le modèle choisi a un préfixe, ce préfixe apparaît devant le code interne du lot.

4 Indiquez la quantité de votre lot.

L'unité de mesure de référence du lot doit être choisie dans le modèle sur lequel s'appuie votre lot (Reportez-vous à la section **Unités utilisées pour les lots** ).

- 5 Cliquez sur **Créer** pour valider votre création.
- 6 Renseignez les onglets en fonction des différentes informations de suivi dont vous disposez pour le lot.

Outre les onglets **Général**, **Parc** et **Projet**, les onglets disponibles pour la table des biens et lots concerne des domaines de suivi différents :

- Domaine financier
	- Coûts
	- Acquisition
	- Immobilisation

Pour ce domaine de suivi, reportez-vous à la section **Suivi financier des biens** .

- Domaine informatique
	- Licence
	- Connexions
	- Port

Pour ce domaine de suivi, reportez-vous aux chapitres **Gérer un parc informatique** et **Gérer les logiciels** .

- Domaine contractuel
	- Contrats
	- Maintenance

Pour ce domaine, reportez-vous à la section **Lier un bien à un contrat** et au manuel **Contrats**.

- Domaine de câblage
	- Emplacements
	- Broches/terminaisons
	- Chaînes de liaisons
	- Ports

<span id="page-35-0"></span>Pour ce domaine, reportez-vous au manuel **Câblage**.

### **Diviser un lot**

Diviser un lot permet de créer à partir de l'enregistrement initial du lot dans la table des biens plusieurs enregistrements lui étant liés dans la table du parc. Chacun de ces enregistrements correspond à un lot obtenu grâce à une division de l'enregistrement initial du lot.
Exemple : A la réception d'un lot de douze chaises mises en stock, vous créez un enregistrement dans la table des biens. Dans la base de données, un enregistrement est créé dans la table des biens et dans celle du parc. Ce lot est est mis en stock.

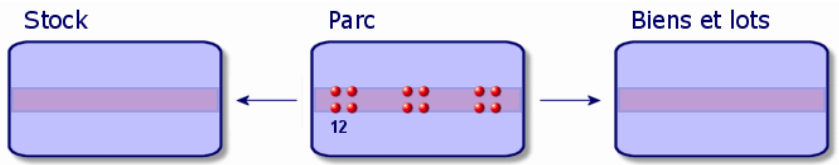

Ensuite, vous divisez ce lot en trois lots de quatre chaises. Quatre chaises restent en stock, alors que les deux autres lots de quatre éléments sont affectés à deux localisations différentes. Dans ce cas, l'enregistrement correspondant au lot reste unique dans la table des biens mais il est dorénavant lié à trois enregistrements dans la table du parc correspondant respectivement :

- au lot de quatre chaises restant en stock
- à un lot de quatre chaises lié à une première localisation
- à un lot de quatre chaises lié à un seconde localisation

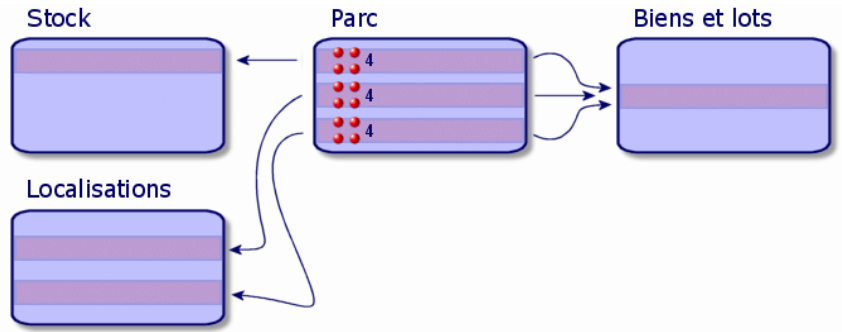

# **Diviser un lot**

Pour diviser un lot, deux solutions sont disponibles :

- Utiliser l'assistant **Diviser un lot**
- Créér plusieurs liens vers la table du parc à partir de la table des biens

### **Utiliser l'assistant Diviser un lot**

Pour utiliser l'assistant **Diviser un lot** :

- 1 Affichez la liste des éléments du parc.
- 2 Sélectionnez le lot que vous voulez diviser.
- 3 Cliquez sur **Diviser**.
- 4 Attendez que s'affiche la page de l'assistant **Diviser un lot**.

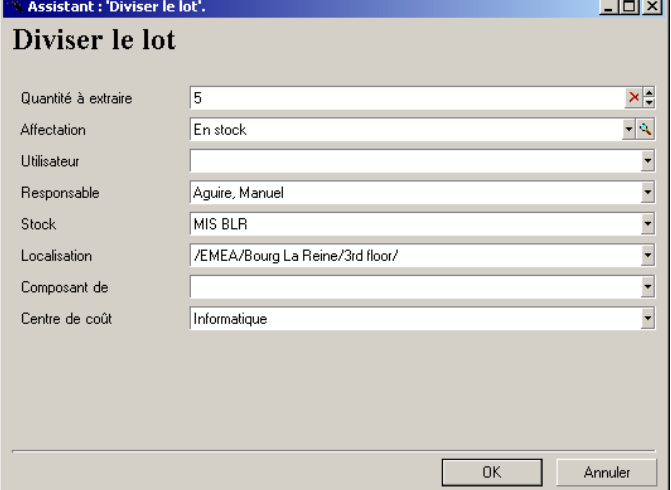

- 5 Saisissez le nombre d'éléments du nouveau lot dans le champ **Quantité à extraire**.
- 6 Saisissez de nouvelles données qui permettront de contextualiser le nouveau lot : localisation, utilisateur, responsable, etc.
- 7 Cliquez sur **Terminer**.

Dans la table du parc, le lot divisé est réduit du nombre d'éléments contenus dans le nouveau lot qui apparaît comme un nouvel enregistrement de la table du parc.

# **Créer plusieurs liens vers la table du parc dans la table des biens**

Pour créer plusieurs liens vers la table du parc dans la table des biens :

- 1 Affichez la liste des biens.
- 2 Sélectionnez un enregistrement correspondant à un lot.

3 Placez-vous dans l'onglet **Parc** et ajoutez un lien vers la table des éléments du parc.

Dès qu'un enregistrement de la table des biens et lots est lié à plusieurs enregistrements dans la table du parc, il est conseillé d'afficher ces liens sous forme de liste. (Placez-vous dans l'onglet **Parc**, cliquez droit et choisissez **Afficher sous forme de liste** dans le menu contextuel qui s'affiche).

# **Gérer les lots non suivis**

Un lot non suivi dans AssetCenter correspond à un élément de parc s'appuyant sur une nature dont la contrainte de gestion est libre (Reportez-vous à la section **Contrainte de gestion** du chapitre **Organiser son parc** ). Cette contrainte de gestion correspond au type de gestion indifférenciée.

Un lot non suivi est seulement présent dans la table du parc, ce qui lui permet d'être contextualisé : il est lié à une localisation, un utilisateur, un responsable, un centre de coût. L'absence du lot non suivi de la table des biens le prive d'informations financières, techniques et contractuelles. Les lots non suivis doivent être réservés à des éléments de petite valeur (petites fournitures de bureau) ou à des consommables. Ces derniers bénéficient d'un suivi indirect par le biais des éléments du

parc les consommant.

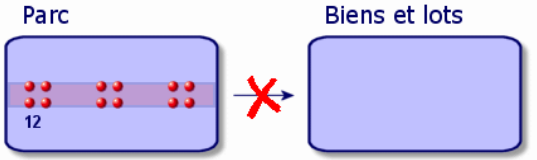

Pour afficher la liste des éléments du parc, effectuez une des actions suivantes :

- Cliquez sur  $\mathcal{R}$ .
- Choisissez **Eléments du parc** dans le menu **Parc**.
- Cliquez sur **Liste des éléments du parc** dans le volet des favoris et des fonctions (Rubrique **Gestion du Parc**).

# **Créer un lot non suivi**

Pour créer un lot non suivi :

- 1 Affichez la liste des éléments de parc (**Parc/Eléments de parc**)
- 2 Cliquez sur **Nouveau**.
	- Un code est attribué à ce nouvel enregistrement.
- 3 Choisissez un modèle dans le champ **Modèle**.
- 4 Indiquez la quantité de votre lot non suivi.

L'unité de mesure de référence du lot doit être choisie dans le modèle sur lequel s'appuie votre lot. (Reportez-vous à la section Unités utilisées pour les lots de ce chapitre).

- 5 Cliquez sur **Créer** pour valider votre création.
- 6 Renseignez les onglets en fonction des différentes informations de contextualisation dont vous disposez pour le lot (Reportez-vous à la section **Contextualiser des éléments de parc** ).

#### **Consommables**

Les consommables sont des éléments du parc qui une fois associés à un bien ne peuvent plus être dissociés de ce bien. Les consommables sont créés à partir de modèles se basant sur une nature dont la contrainte de gestion est **Libre**. L'option de comportement **Consommable** doit également être sélectionnée (Reportez-vous à la section **Contrainte de gestion** ).

Pour associer un consommable à un bien, reportez-vous à la section **Eléments du parc associés à un bien** .

# **Diviser un lot non suivi**

Pour diviser un lot non suivi :

- 1 Affichez la liste des éléments du parc.
- 2 Sélectionnez le lot que vous voulez diviser.
- 3 Cliquez sur **Diviser**.

4 Attendez que s'affiche la page de l'assistant **Diviser un lot**.

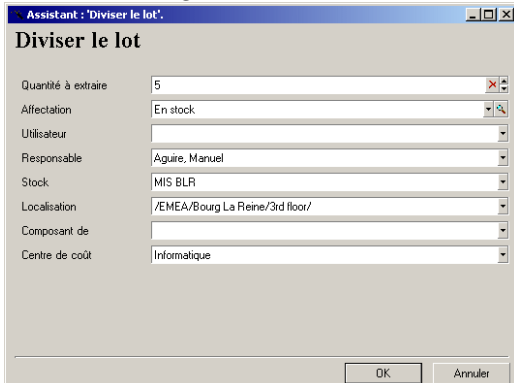

- 5 Saisissez le nombre d'éléments du nouveau lot dans le champ **Quantité à extraire**.
- 6 Saisissez de nouvelles données qui permettront de contextualiser le nouveau lot : localisation, utilisateur, responsable, etc.
- 7 Cliquez sur **Terminer**.

Dans la table du parc, le lot divisé est réduit du nombre d'éléments contenus dans le nouveau lot qui apparaît comme un nouvel enregistrement de la table du parc.

# **Transformer un lot non suivi en lot suivi**

Pour différentes raisons, vous pouvez avoir besoin de transformer un lot non suivi en lot suivi. Exemple : vous avez besoin de lier à différents projets, un lot de bureaux utilisés dans les différents salons auxquels vous participez. Pour cela, ce lot doit correspondre à un enregistrement dans la table des biens.

Pour transformer un lot non suivi :

- 1 Affichez la liste des éléments de parc.
- 2 Sélectionnez un lot non suivi.
- 3 Cliquez sur **Etiqueter**.

Cette action a pour conséquence de créer un enregistrement correspondant au lot dans la table des biens. L'étiquetage a eu pour conséquence d'attribuer un code interne (une étiquette) à

l'enregistrement du lot. Ce code interne est l'une des caractéristiques des enregistrements de la table des biens.

# **Suivi financier des biens**

Le suivi financier des biens vous permettent de :

• décrire leur mode d'acquisition

Le serveur de messagerie a-t-il été acheté, loué ou emprunté ?

- répertoriez les dépenses qu'ils entraînent Combien de fois a-t-il fallu commander des lots de 50 ramettes de papier pour la photocopieuse du service documententation ?
- décrire leur immobilisation Quel type d'amortissement a-t-on choisi pour les véhicules de la société ?

Pour consulter ou éditer les informations de suivi financier, affichez la liste des biens et sélectionnez un des trois onglets suivants :

- **Acquis.** (Acquisition)
- **Coûts**
- **Immo.** (Immobilisation)

Note : Dans cette section, la notion de Bien englobe autant celle du bien que celle de lot enregistré dans la table des biens.

# **Acquisition d'un bien**

L'onglet **Acquis.** permet de visualiser les principales informations relatives à l'acquisition d'un bien. La plupart de ces informations sont rassemblées dans des sous-onglets.

42 AssetCenter 4.0.0 - Parc

#### **Mode d'acquisition**

AssetCenter gère 4 modes d'acquisition des biens :

- Achat
- Location
- Crédit Bail
- Emprunt

Le choix de l'un de ces modes conditionne l'affichage :

- de certains onglets de détail du bien,
- de certains champs dans l'onglet **Acquis.**,
- de certains sous-onglets de l'onglet **Acquis.**.

Le mode d'acquision (nom SQL seAcquMethod) d'un bien est, par défaut, le mode Achat. Les autres modes d'acquisition disponibles sont les suivants : location, crédit bail, emprunt.

# **Contrats liés à l'acquisition d'un bien**

Quel que soit le mode d'acquisition que vous sélectionnez, vous pouvez lier un contrat à l'acquisition à partir du sous-onglet **Approvisionnement**. Le contrat ainsi sélectionné apparaît dans l'onglet **Contrats** du détail du bien.

Attention :Si vous validez la sélection d'un contrat, le champ Mode acquis. (Nom SQL : seAcquMethod) est automatiquement modifié pour indiquer le mode de financement précisé dans le champ Mode d'acquisition par défaut des biens (Nom SQL : seAcquMethod), dans l'onglet Général du détail du contrat.

# **Sociétés liées à l'acquisition d'un bien ou d'un lot**

Dans le sous-onglet **Approvisionnement**, vous pouvez sélectionner :

- un **Loueur** (Nom SQL : Lessor) pour les biens en location ou crédit-bail.
- un **Prêteur** pour les biens ayant donné lieu à un emprunt.

#### **Sous-onglets supplémentaires de description de loyer**

Quel que soit le mode d'acquisition sélectionné, vous pouvez ajouter des sous-onglets de description de loyer dans l'onglet **Acquis.**. Pour ajouter un sous-onglet, positionnez-vous sur la zone de sous-onglet, cliquez droit et choisissez l'option **Ajouter un lien**.

Loyer est ici pris au sens large : il s'agit de toute somme à payer périodiquement pour un bien. Il peut s'agir de primes d'assurance, de versements en rapport avec un contrat de maintenance...

Ces sous-onglets sont similaires aux sous-onglets de description des loyers de leasing.

# **Coûts d'un bien**

L'onglet **Coûts** du détail du bien affiche la liste des lignes de dépense associées au bien.

En haut de l'onglet se trouvent des filtres spécifiques.

Le bouton **p**ermet de faire la somme des coûts affichés dans la liste, une fois les éventuels filtres appliqués.

# **Imobilisation d'un bien**

Cette section détaille les points suivants :

- Décrire l'immobilisation d'un bien
- Comment associer une immobilisation et un bien

#### **Décrire l'immobilisation d'un bien**

#### **Décrire et calculer l'amortissement d'un bien**

Les informations concernant l'immobilisation d'un bien se trouvent dans l'onglet **Immo.** du détail du bien.

Cet onglet ne s'affiche que si le champ **Mode acquis.** (Nom SQL : seAcquMethod) de l'onglet **Acquis.** a pour valeur **Achat**.

Cet onglet contient deux types d'informations :

- Le cadre de gauche contient des champs et liens utiles au calcul de l'amortissement et de la valeur résiduelle du bien.
- Le tableau de droite présente les enregistrements de la table **Immobilisations** (Nom SQL : amFixedAsset) associés au bien après leur importation dans AssetCenter.

Les formules de calcul des amortissements sont définies dans la table **Formules de calcul de dépréciation** (Nom SQL : amDeprScheme).

La sélection de la formule de calcul pour le bien se fait grâce au lien **Type amortissement** (Nom SQL : DeprScheme).

# **Définir des formules de calcul d'amortissement**

Pour définir une formule de calcul d'amortissement :

- A partir du détail du bien :
	- 1 Affichez l'onglet **Immo.**,
	- 2 Cliquez sur le bouton  $\blacksquare$ .
- A partir de la fenêtre affichée par le menu **Outils/ Liste des écrans** :
	- 1 Sélectionnez **Liste des types de dépréciation** (nom SQL amDeprScheme).
	- 2 Cliquez sur **Nouveau**.
	- 3 Renseignez l'onglet **Général**.
	- 4 Créez un script de calcul dans l'onglet **Script**.

L'objectif du script est de calculer le montant des amortissements à partir des champs :

- Dans la table **Formules de calcul de dépréciation** :
	- Champ **Durée** (Nom SQL : tsDeprDur),
	- Champ **Coefficient** (Nom SQL : fCoeff),
	- Champ **Taux** (Nom SQL : pRate).
- Dans la table **Biens** (Nom SQL : amAsset) :
	- Champ **Date de début** (Nom SQL : dStartAcqu),
	- Champ **Base amortissement** (Nom SQL : mDeprBasis),
	- Champ **Date d'estimation** (Nom SQL : dDeprRecalc).

**AssetCenter** 

Le montant obtenu doit modifier la valeur du champ **Amortissements** (Nom SQL : mDeprVal).

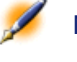

Note : Le champ Valeur résiduelle (Nom SQL : mNetValue) est automatiquement recalculé par AssetCenter quand les champs Base amortissement et Amortissements sont modifiés.

Exemple (très) simplifié de script de calcul d'un amortissement linéaire :

```
Dim iNbOfDays As Integer
iNbOfDays = amDateDiff([dDeprRecalc],[dStartAcqu])
If (iNbOfDays <= 0) Or ([DeprScheme.tsDeprDur] <=
  0) Then
   Set [mDeprVal] = 0
ElseIf (iNbOfDays >= [DeprScheme.tsDeprDur]) Then
   Set [mDeprVal] = [mDeprBasis]
Else
   Set [mDeprVal] = [mDeprBasis] * iNbOfDays / 
[DeprScheme.tsDeprDur]
End If
  Set [dDeprRecalc] = amDate -> Set [dDeprRecalc] 
= amDate()
```
Un automatisme d'AssetCenter se charge de recalculer le champ **Amortissements** si les champs de référence sont modifiés.

#### **Estimer le montant des amortissements pour un ensemble de biens**

Si vous souhaitez actualiser la valeur du champ **Amortissements** à une date donnée pour une sélection de biens, il suffit de modifier la date du champ **Date d'estimation** après avoir co-sélectionné les biens à actualiser.

Vous pouvez également créer une action de **Type** (Nom SQL : seActionType) : **Script** qui effectue cette tâche. Son script sera du type :

Set [dDeprRecalc] = amDate

Le champ **Amortissements** sera mis à jour par les automatismes par défaut d'AssetCenter.

Vous pouvez même créer un schéma de workflow qui déclenche périodiquement l'action ci-dessus sur l'ensemble des biens.

## **Comment associer une immobilisation et un bien**

Vous disposez de deux possibilités :

# **Depuis le détail du bien**

- 1 Affichez l'onglet **Immo.**.
- 2 Ajoutez ou supprimez des immobilisations associées au bien.

Vous pouvez également afficher la liste des immobilisations dans une autre fenêtre, y sélectionner l'immobilisation à associer et la faire glisser déplacer vers la liste de l'onglet **Immo.** du bien.

# **Depuis le détail de l'immobilisation**

- 1 Affichez l'onglet **Biens**.
- 2 Ajoutez ou supprimez des biens associés à l'immobilisation.

Vous pouvez également afficher la liste des biens dans une autre fenêtre, y sélectionner le bien à associer et le faire glisser déplacer vers l'onglet **Biens** de l'immobilisation.

# **Surveiller les mouvements des éléments de parc**

La table du parc vous permet de surveiller les mouvements de ses éléments.

Pour chaque élément sélectionné, vous disposez d'informations de contextualisation que vous modifiez en fonction du mouvement de cet élément. D'autres opérations dans AssetCenter sont répercutés automatiquement dans la table du parc. Exemple : Si dans la table des services et personnes, une photocopieuse est attribué à un autre service, il suffit de consulter l'enregistrement de cette photocopieuse dans la table du parc pour prendre connaissance de ce changement de

localisation. La table du parc vous permet également de savoir qui réserve un élément commandé non encore réceptionné.

Dans la table du parc, deux onglets vous permettent en particulier de gérer les mouvements des éléments du parc :

- L'onglet **Général** permettant de suivre le mouvement des éléments du parc
- L'onglet **Réservation** permettant à une personne de réserver un élément non affecté

#### **Contextualiser des éléments de parc**

Les différents champs de l'onglet **Général** de la table du parc vous permettent de contextualiser chaque élément en leur associant :

- une affectation particulière
- des dates de mise en service et d'inventaire
- un utilisateur
- un responsable
- une localisation ou un stock dans le cas où l'élément n'est pas encore affecté
- un centre de coût

Si les différentes informations de contextualisation fournies par défaut sont insuffisantes, AssetCenter vous permet d'ajouter de nouvelles caractéristiques et de nouveaux champs. Pour ajouter des caractéristiques, reportez-vous au chapitre 'Table des caractéristiques' du manuel "Tables transversales" et au chapitre "Personnaliser la base de données" du manuel d'administration d'AssetCenter.

Dans la table du parc, vous pouvez diviser un lot. L'assistant **Diviser un lot** vous permet d'indiquer pour chaque lot créé une nouvelle localisation, un nouveau service utilisateur, un nouveau centre de coût, etc. Chaque lot créé à l'aide de l'assistant **Diviser un lot** reste lié au même enregistrement dans la table des biens. Ceci permet de conserver un suivi unique pour des éléments dont la contextualisation est différente. Pour la gestion des lots, reportez-vous à la section **Gérer les lots** .

# **Réserver des éléments de parc**

Un élément ne peut être réservé que si le champ **Affectation** (Nom SQL : seAssignment) de l'onglet **Général** du détail de l'élément indique **En stock** ou **En attente de réception**.

Vous pouvez réserver un élément du parc de plusieurs manières :

## **A partir du détail de l'élement de parc**

Pour réserver un élément du parc :

- 1 Affichez la liste des élements de parc (**Parc/Eléments de parc**).
- 2 Indiquez la ligne de demande de l'élément de parc sélectionné.
- 3 Selectionnez l'onglet **Réservation** du détail de l'élément du parc que vous souhaitez réserver.
- 4 Renseignez les dates de début et de fin de réservation ainsi que le réservant.

Pour supprimer une réservation, modifiiez la valeur du champ **Affectation** ou de supprimer les valeurs des champs relatifs à la réservation.

### **A partir d'une demande d'achat**

Une demande d'achat peut se composer :

- d'éléments du parc à commander qui n'existent pas encore dans la table du parc.
- d'éléments que l'on réserve via la demande d'achat. Ces éléments ont déjà été créés dans la table du parc, et ils remplissent les conditions décrites plus haut.

Pour réserver un élément du parc via une demande d'achat :

- 1 Affichez le détail de la demande d'achat.
- 2 Affichez le détail de la composition de la demande en cliquant sur **Compo.**.
- 3 Positionnez-vous dans l'onglet **Réservations**.
- 4 Cliquez sur ...
- 5 La fenêtre qui s'affiche liste les éléments du parc dont le champ **Affectation** (Nom SQL : seAssignment) indique **En stock** ou **En attente de réception**.
- 6 Si des éléments de parc répondant à ces critères existent dans la base de données, sélectionnez-les et cliquez sur **Choisir** pour les réserver. Sinon, cliquez sur **Nouveau** et créez de nouveaux éléments de parc. Le champ **Affectation** des éléments du parc que vous créez doit indiquer **En stock** ou **En attente de réception**. Renseignez les champs nécessaires puis cliquez sur **Ajouter** pour créer l'élément du parc, puis sur **Choisir** pour le réserver.
- 7 Validez la réservation en cliquant sur **Modifier** dans le détail de la ligne de composition de la demande.
- 8 Renseignez éventuellement le champ **Date fin** (Nom SQL : dtEnd) du détail de l'élément du parc en cliquant sur le bouton dans l'onglet **Réservations** du détail de la composition de la demande.

Pour supprimer une réservation effectuée via une demande :

- 1 Sélectionnez la réservation dans la liste de l'onglet **Réservations** du détail de la composition de la demande.
- 2 Cliquez sur  $\equiv$  pour la supprimer.

#### **Incidences sur la gestion des stocks**

Le fait de réserver un élément du parc a une incidence dans la gestion du stock auquel il est associé : les éléments du parc réservés ne sont pas comptabilisés lors du contrôle des niveaux de stock (Reportez-vous à la section **Créer des règles de stock** ).

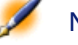

Note : Le stock auquel est affecté un élément du parc que l'on réserve est indiqué dans le champ Stock (Nom SQL : Stock) de l'onglet Général du détail de l'élément du parc.

# **Gérer la fin de vie d'un élément du parc**

Lorsqu'un élément du parc n'est plus utilisé (mise au rebut, destruction, vol, revente...), il peut être intéressant de le laisser dans la base de données en modifiant sa description pour tenir compte de son nouvel état.

Pour rendre compte de la fin de vie d'un élément du parc :

- 1 Sélectionnez l'élément qui n'est plus utilisé.
- 2 Attribuez la valeur **Sorti du parc** au champ **Affectation** (Nom SQL : seAssignment) dans l'onglet **Général**
- 3 Si nécessaire, détachez l'élément de son élément parent en supprimant le texte du champ **Composant de** (Nom SQL : Parent).
- 4 Dans le cas d'un bien ou d'un lot suivi, mettez à jour les onglets **Immo.**, **Contrats**, **Maint.**, **Acquis.**, **Connexions** et **Projets** dans la table des biens.

Note : Lorsque l'enregistrement d'un élément du parc est détruit, toutes les informations relatives à cet élément sont irrémédiablement perdues. Nous vous conseillons donc de sortir du parc les éléments qui n'ont plus d'utilité mais dont certaines informations doivent être conservées.

# **Lier un bien à un contrat**

Vous avez la possibilité d'associer un ou plusieurs contrats à un bien.

Ces contrats associés sont visibles dans deux onglets de la table des biens : l'onglet **Contrat** et l'onglet **Acquis**.

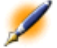

Note : Dans cette section, la notion de Bien englobe autant celle du bien que celle de lot enregistré dans la table des biens.

## **L'onglet Contrat**

L'onglet **Contrats** présente la liste des contrats associés à un bien.

En haut de l'onglet se trouve un filtre spécifique.

Ce filtre vous permet de visualiser les contrats selon trois critères :

- **Tous** affiche l'ensemble des contrats
- **Valides** affiche les contrats valides pour une période donnée
- **Périmés** affiche les contrats obsolètes

Les contrats associés sont listés et triés selon leur nature, société, date de début, date de fin ou date de mise sous contrat.

Lors de l'ajout d'un contrat ou lors de la consultation de la ligne de contrat, une nouvelle fenêtre s'ouvre qui montre le détail de la ligne de contrat :

- Choisissez le contrat qui vous intéresse, puis précisez la date de mise au contrat, et la date de sortie du contrat prévue.
- Renseignez éventuellement les champs **Autorisation** (Nom SQL : seAuthorization) et **Nb d'utilisations** (Nom SQL : lUseCount).

## **L'onglet Acquis.**

L'acquisition d'un bien peut s'effectuer dans le cadre d'un contrat.

L'onglet **Acquis.** permet d'associer un contrat à un bien acquis par l'une des méthodes suivantes :

- Achat.
- Location.
- Crédit bail.
- Emprunt.

Suivant le mode d'acquisition du bien, des sous-onglets permettent de préciser les particularités du contrat d'acquisition du bien.

Reportez-vous au manuel **Contrats** pour plus d'informations sur la façon de créer et gérer les contrats associés à un bien.

# **Gérer les stocks**

Un stock contient des éléments de parc en stock ou en attente de réception.

Dans le détail d'un élément du parc, le champ **Affectation** (Nom SQL : seAssignment) de l'onglet **Général** a la valeur **En stock** ou **En attente de réception**. Exemple : un élément du parc acheté récemment et qui n'a pas encore été installé ou confié à un utilisateur. Ces éléments du parc sont visibles dans l'onglet **Parc** du stock.

AssetCenter permet d'associer à un stock des règles qui déclenchent des demandes d'achat automatiques afin de réapprovisionner le stock. La surveillance des seuils limites des stocks est assurée par AssetCenter Serveur.

Attention :Il est nécessaire qu'AssetCenter Serveur fonctionne sur un poste (client ou serveur) pour que la surveillance des seuils limites des stocks soit effective.

AssetCenter vous permet de créer autant de stocks que vous le souhaitez. Pour accéder à la table des stocks, effectuez une des actions suivantes :

- Choisissez **Stock** dans le menu **Parc**.
- Cliquez sur **Liste des stocks** dans le volet des favoris et des fonctions (Rubrique **Gestion du Parc**).

# **Créer des règles de stock**

AssetCenter permet d'associer à un stock des règles qui déclenchent des demandes d'achat automatiques afin de réapprovisionner le stock en éléments du parc.

Ces règles sont définies dans l'onglet **Gestion** du détail du stock. Chaque règle est associée à un modèle et indique la quantité en deçà de laquelle les éléments du parc se basant sur ce modèle doivent être commandés.

C'est AssetCenter Serveur qui surveille les niveaux de réapprovisionnement des lignes de stock.

Pour créer une règle de stock :

- 1 Sélectionnez l'onglet **Gestion**.
- 2 Cliquez sur  $\blacksquare$ .
- 3 Attendez que la fenêtre **Ajout d'une règle de de stock** s'affiche.
- 4 Indiquez le modèle d'élément de parc pour lequel vous voulez créer une règle de stock (Exemple : des cartouches d'encre pour les imprimantes).
- 5 Renseignez le champ **Seuil** avec la quantité en deça de laquelle une demande d'achat automatique est créée (Exemple : 5).
- 6 Renseignez le champ **A commander** avec le nombre d'éléments de parc à commander.

Si l'élément du parc est un bien ou un lot, AssetCenter Serveur créer une demande d'achat dont le champ **Quantité** est égale à 5. A la réception de la commande basée sur cette demande d'achat :

- Dans le cas d'un bien, cinq enregistrements sont créés dans la table du parc.
- Dans le cas d'un lot, un enregistrement est créé dans la table du parc dont la quantité est égale à 5.

Pour chaque règle de stock relative à un modèle :

1 AssetCenter Serveur calcule la quantité d'éléments effectivement disponibles à partir de l'onglet **Parc** du détail du stock.

Pour les éléments du parc correspondant à des lots, AssetCenter Serveur vérifie la quantité d'éléments du lot indiqué dans le champ **Quantité** du lot.

- 2 En deçà d'une certaine quantité indiquée dans le champ **Seuil** (Nom SQL :lReordLevel) du détail de la règle de stock, AssetCenter Serveur crée automatiquement une demande d'achat.
- 3 Tant que la demande n'a pas été entièrement reçue, AssetCenter Serveur ne vérifie pas la règle de stock qui l'a générée. Il n'y a donc pas de nouvelle demande envoyée.
- 4 Dès que la demande a été entièrement réceptionnée, AssetCenter Serveur :
	- Rajuste les niveaux de stock.
	- Efface le contenu du champ **Ligne de demande** (Nom SQL : ReqLine) du détail de la règle de stock.
	- Réactive la règle de stock.

Note : La fréquence de contrôle des échéances de la table des stocks est définie au niveau d'AssetCenter Serveur.

## **Calcul du nombre d'éléments effectivement disponibles**

Pour compter le nombre d'éléments effectivement disponibles à chaque contrôle d'une règle de stock relative à un modèle donné, AssetCenter Serveur compte le nombre d'éléments basés sur ce modèle contenus dans l'onglet **Parc** du détail du stock.

Seuls les éléments du parc non réservés sont pris en compte.

## **Création de demandes de réapprovisionnement**

Si nécessaire, AssetCenter Serveur génère une ligne de demande d'achat de réapprovisionnement pour chaque règle de stock :

- Les paramètres de la demande d'achat sont inscrits dans l'onglet **Demande auto.** du détail du stock.
- La demande d'achat précise la quantité à recommander (champ **A commander** (Nom SQL :lQtyToOrder) du détail de la règle de stock).

A la réception d'une demande d'achat automatiquement créée lors du contrôle des niveaux de stock, les quantités en stock sont ajustées.

# **Procédure de gestion de stock**

Cette paragraphe détaille les points suivants :

• Liste des éléments de parc en stock

- Mettre des éléments de parc en stock
- Sortir des éléments de parc d'un stock

#### **Liste des éléments du parc en stock**

L'onglet **Parc** du détail d'un stock présente la liste de tous les éléments du parc présents dans le stock.

#### **Filtres**

Au dessus de la liste des éléments du parc en stock figurent trois filtres :

- $\bullet$  Premier filtre simple.
- **Deuxième filtre simple.**
- Troisième filtre simple.

Entre les filtres existe une condition de type "ET" au sens SQL.

#### **Affichage arborescent de la liste des éléments du parc en stock**

Lorsque l'affichage de la liste des éléments en stock est arborescent :

- Si un élément en stock contient des éléments associés qui ne sont pas en stock, ceux-ci ne sont pas affichés.
- Si un élément en stock est un sous-élément d'autres éléments, toute la chaîne des éléments parents est affichée. Les éléments parents qui ne sont pas en stock apparaissent en grisé.

## **Mettre des éléments en stock**

Vous disposez de plusieurs possibilités pour mettre des éléments en stock :

#### **Depuis le détail des éléments du parc**

Dans l'onglet **Général** du détail des éléments du parc :

- 1 Sélectionnez **Non affecté** pour le champ **Affectation** (Nom SQL : seAssignment).
- 2 Sélectionnez le stock dans le champ **Stock** (Nom SQL : Stock).

# **Depuis le détail du stock**

Dans l'onglet **Parc** du détail du stock, utilisez le bouton **■** pour ajouter des éléments.

# **Depuis le détail d'une commande**

Les lignes de composition de commande créant des éléments du parc peuvent créer des éléments en stock. Pour ce :

- 1 Sélectionnez la commande appropriée dans la table des commandes (menu **Achats/ Commandes**).
- 2 Pour chaque ligne de composition de commande créant un élément du parc, vérifiez que le champ **Livraison** (Nom SQL : Stock) de l'onglet **Général** du détail de la ligne de composition indique le nom du stock. Sinon, renseignez ce champ.
- 3 Sélectionnez le menu **Commandes/ Créer des éléments du parc en attente de réception** : les éléments du parc sont créés dans la table du parc.

Pour chaque élément ainsi créé dans la table du parc :

- Le champ **Affectation** dans l'onglet **Général** du détail de l'élément indique **En attente de réception**.
- Le champ **Stock** indique le stock sélectionné dans le champ **Livraison** de l'onglet **Général** de la ligne de composition de commande concernant l'élément.

# **Sortir des biens d'un stock**

Il existe plusieurs façons de sortir des éléments d'un stock :

# **Depuis le détail des éléments du parc**

Dans l'onglet **Général** du détail d'un élément du parc :

- 1 Affichez la liste des éléments du parc en mode "Liste et détail".
- 2 Co-sélectionnez les éléments du parc à sortir du stock.
- 3 Sélectionnez **Dans le parc** pour le champ **Affectation** (Nom SQL : seAssignment).
- 4 Sélectionnez l'utilisateur, le responsable des éléments s'ils leur sont communs.

5 Complétez éventuellement la localisation si elle leur est commune.

#### **Depuis le détail du stock**

- 1 Placez-vous dans l'onglet **Parc** du détail du stock.
- 2 Co-sélectionnez les éléments à retirer du stock.
- 3 Appuyez sur le bouton **■** situé à droite de la liste. Dans ce cas, le champ **Affectation** de l'élément prend la valeur **Dans le parc**.

 $O<sub>u</sub>$ :

- 1 Placez-vous dans l'onglet **Parc** du détail du stock.
- 2 Cliquez sur le bouton **pour chacun des éléments à sortir du stock**.
- 3 Sélectionnez la valeur **Dans le parc** pour le champ **Affectation** de l'onglet **Général** du détail de chacun des éléments.
- 4 Sélectionnez l'utilisateur, le responsable et la localisation des éléments du parc.

58 AssetCenter 4.0.0 - Parc

# **4** Gérer un parc informatique **CHAPITRE**

AssetCenter est particulièrement indiqué pour la gestion d'un parc informatique. Pour chaque ordinateur du parc informatique (ordinateur, station de travail, portable, serveur, etc.), AssetCenter met à votre disposition toute une série de champs et de tables propres au domaine informatique.

# **Gérer les ordinateurs**

La gestion individualisée est le type de gestion le plus approprié pour un ordinateur. Cette gestion vous permet de définir des données techniques dans les modèles des ordinateurs dont héritent tous les ordinateurs du parc basés sur ces modèles.

La gestion individualisée est également le seul type de gestion permettant à un enregistrement d'être à la fois présent dans la table des éléments de parc, celle des biens et celle des ordinateurs (Reportez-vous à la section Tables de débordement du chapitre Principes généraux de la gestion du parc dans AssetCenter).

AssetCenter 4.0.0 - Parc 159

## **Créer une nature pour les ordinateurs**

Pour créer une nature d'ordinateur vous permettant de gérer individuellement les ordinateurs du parc :

- 1 Affichez la liste des natures.
- 2 Cliquez sur **Créer.**
- 3 Saisissez le nom et le code de la nature créée (Exemple : Ordinateur et computer).
- 4 Choisissez **Elément du parc** dans le champ **Crée**.
- 5 Choisissez **Ordinateur** dans le champ **Crée aussi**. La table des ordinateurs est utilisée pour l'intégration d'InfraTools Remote Control dans AssetCenter.
- 6 Sélectionnez les options **Porte des logiciels** et **Peut se connecter**.
- 7 Cliquez sur **Créer** pour valider votre création.

#### **Créer un modèle d'ordinateur**

La procédure de création de modèles d'ordinateurs est identique à celle des autres modèles (reportez-vous à la section **Gérer les modèles** ). Vous devez juste choisir une nature propre aux ordinateurs (Reportez-vous à la section Créer une nature pour les ordinateurs).

Comme la table des modèles permet d'organiser votre parc, nous vous conseillons de créer des modèles génériques. Exemple : Vous créer un modèle **Ordinateur** et des sous-modèles **Ordinateurs de bureau**, **Portables**, **Serveurs**. Sous ces sous-modèles, vous pouvez créer les modèles des ordinateurs dont vous vous servez pour créer les ordinateurs de votre parc.

#### **Créer un modèle d'ordinateur (Exemple)**

Cette section vous permet de créer le modèle d'un ordinateur dont les caractéristiques sont les suivantes :

- Ordinateur HP VECTRA VL 800
- Processor Intel® Pentium® 4 1.3 GHz
- Mémoire en standard 128 Mo de RDRAM
- Disque dur de 40 Go
- Lecteur de disquettes 3.5", 1.44 Mo
- Lecteur optique DVD-ROM 12x/40x
- Clavier multimédia HP
- Souris optique HP

Pour créer le modèle de cet ordinateur :

- 1 Affichez la liste des modèles.
- 2 Cliquez sur **Nouveau**.
- 3 Saisissez **VECTRA VL 800** dans le champ **Nom**.
- 4 Saisissez **Hewlett-Packard** dans le champ **Marque**.
- 5 Sélectionnez, par exemple, **Ordinateurs de bureau** dans le champ **Sous-modèle de**.
- 6 Dans l'onglet **Général**, saisissez ou sélectionnez dans le champ **Nature** une nature vous permettant de créer des modèles d'ordinateurs (Reportez-vous à la section **Créer une nature pour les ordinateurs** ).
- 7 Dans l'onglet **Matériel**, Saisissez les données correspondant à votre ordinateur :
	- **Pentium 4** dans le champ **Processeur**
	- **1300** dans le champ **Fréquence** (l'unité utilisé par défaut étant le Mégahertz)
	- **128** dans le champ **Mémoire**
	- **40000** dans le champ **Taille disque**
- 8 Cliquez sur **Créer** pour valider votre création.
- 9 En suivant une procédure identique, créez des modèles correspondant aux différents éléments associés à votre ordinateur :
	- lecteur de disquette
	- lecteur DVD
	- clavier
	- souris

Vous ne pouvez pas associer des modèles entre eux. En revanche, vous pourrez après la création de votre ordinateur VECTRA VL 800 lui associer les différents biens basés sur ces modèles (Reportez-vous à la section **Eléments du parc associés à un bien** ).

# **Créer des ordinateurs**

Les ordinateurs sont enregistrés dans trois tables dans AssetCenter :

- La table du parc (amPortfolio)
- la table des biens et lots (amAsset)
- La table des ordinateurs (amComputer)

Cette table est dédiée à l'intégration future d'InfraTools Remote Control à AssetCenter.

Le schéma suivant vous donne un aperçu des tables propres aux ordinateurs.

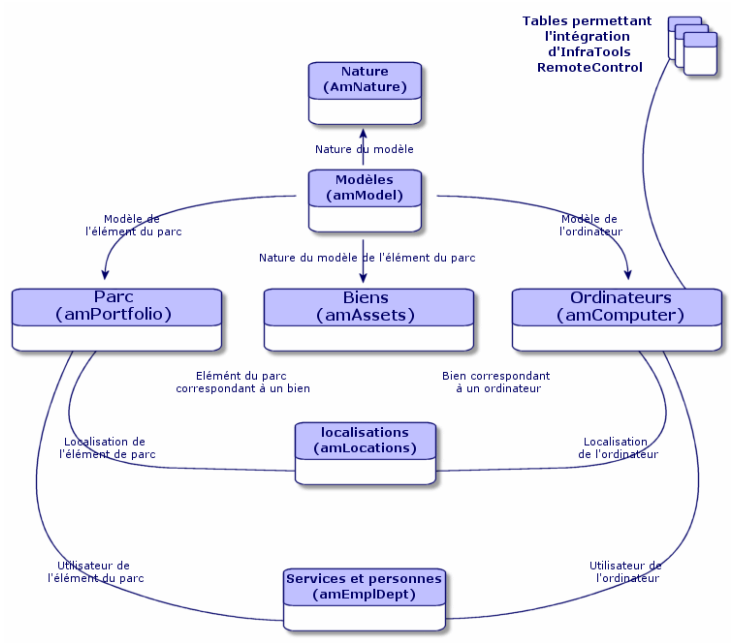

Comme la création d'un ordinateur est similaire à celle d'un bien, reportez-vous à la section **Créer un bien** . Pour associer des éléments du parc à un ordinateur reportez-vous à la section **Associer des éléments du parc à un bien** . Les biens associés à un ordinateur sont

ses périphériques (clavier, imprimante, lecteurs divers), ses logiciels et ses consommables.

# **Gérer les configurations informatiques**

Les configurations informatiques comprennent une unité centrale, ses périphériques de base et des logiciels de base. Elles correspondent aux offres en bundle de nombreux fournisseurs informatiques.

En fonction de vos besoins vous pouvez gérer chaque configuration informatique comme un bien unique ou chaque élément de cette configuration comme autant de biens uniques que vous associez.

#### **Gérer une configuration informatique comme un bien unique**

Pour gérer une configuration informatique comme un bien unique, vous devez créer un modèle correspondant à cette configuration. Une fois créées les configurations s'appuyant sur ce modèle, vous pouvez leur associer d'autres éléments du parc non compris dans la configuration :consommables, nouveaux logiciels, nouveaux périphériques.

#### **Avantages**

Gérer une configuration informatique comme un bien unique vous permet de réduire les opérations d'enregistrement. Comme cette configuration informatique représente un seul enregistrement dans la table des biens, vous réduisez les coûts liés au suivi financier : amortissement et prix d'acquisition unique, comptabilité simplifiée, etc. En revanche, le suivi d'un changement majeur (suppression, mise à jour) d'un des éléments de la configuration ne pourra être réalisé qu'en utilisant une procédure d'ajustement complexe.

#### **Gérer les éléments d'une configuration informatique comme des biens associés**

Pour gérér les éléments d'une configuration informatique comme des biens associés, il vous suffit de :

- 1 créér des enregistrements correspondant à ces biens dans votre parc (Reportez-vous à la section **Créer un bien** )
- 2 choisir un élément principal parmi ceux de la configuration informatique (Exemple : l'unité centrale)
- 3 associer à cet élément principal les autres éléments de la configuration (Reportez-vous à la section **Eléments du parc associés à un bien** )

#### **Avantages**

La gestion d'une configuration informatique comme des biens associés vous permet de suivre précisément chaque élément. Ainsi, le remplacement d'un clavier consistera à supprimer le lien vers le clavier usagé et à en créer un autre vers le nouveau clavier.

# **Gérer les connexions entre ordinateurs**

AssetCenter vous permet de décrire les connexions qui existent entre les ordinateurs.

Le modèle de connexion utilisé dans AssetCenter décrit une connexion générique entre deux ordinateurs A et B. Vous pouvez personnaliser ce modèle et décrire ainsi tous les types de connexions et en particulier le type Client/ Serveur. La notion de connexion est présente dans les parties suivantes d'AssetCenter :

- Dans l'onglet **Ports** du détail d'un modèle (amModel) ou du détail d'un bien (amAsset).
- Dans l'onglet **Connexions** du détail d'un bien (amAsset).
- Dans la liste des types de connexions (amCnxType).

#### **Prérequis**

Les connexions sont décrites dans les onglets **Connexions** et **Ports** du détail d'un bien. Ces onglets s'affichent si l'option **Peut se connecter** a été selectionné dans la nature du modèle du bien (Reportez-vous aux

sections **Critères de comportement dans une nature** et **Gérer les natures** ).

Note : Un ordinateur peut posséder un nombre illimité de ports, chacun étant identifié de façon unique par un numéro. Un port ne peut intervenir que dans une seule connexion.

#### **Ports**

La connexion entre deux ordinateurs s'effectue au travers de ports. Elle devient effective lorsqu'un port de l'ordinateur A et un port de l'ordinateur B sont reliés entre eux. Cette connexion est réciproque : elle apparaît dans l'onglet **Connexions** du détail de chacun des ordinateurs impliqués dans la connexion. Un port de connexion peut être :

• Occupé (c'est-à-dire relié à un port d'un autre ordinateur ou à un port différent du même ordinateur). Dans ce cas, il est décrit de la façon suivante :

```
<Ordinateur> <Numéro du port> - <Numéro du port>
 <Ordinateur>
```
Par exemple, la connexion entre deux ordinateurs A et B sera décrite comme suit :

• Dans le détail de l'ordinateur A

```
<Ordinateur A> <Numéro de port de l'ordinateur
 A utilisé> - <Numéro de port de l'ordinateur
 B utilisé> <Ordinateur B>
```
• Dans le détail de l'ordinateur B

AssetCenter 4.0.0 - Parc 465

```
<Ordinateur B> <Numéro de port de l'ordinateur
 B utilisé> - <Numéro de port de l'ordinateur
 A utilisé> <Ordinateur A>
```
• Libre (c'est-à -dire disponible pour une connexion). Dans ce cas il est décrit de la façon suivante :

<Ordinateur> <Numéro du port> -

#### **Créer une connexion**

Dans ce paragraphe, nous nous servirons d'un exemple pour illustrer la méthodologie de création d'une connexion entre deux ordinateurs : un serveur et un poste client. L'exemple s'articule autour des étapes suivantes :

- 1 Création d'une connexion
- 2 Création des ordinateurs à connecter
- 3 Déclaration de la connexion
- 4 Informations complémentaires sur la connexion

#### **Création d'une connexion**

La création d'un type de connexion permet de mettre en relation deux types de port, identifiés par les champs suivants :

- **Type** (Nom SQL : Type) qui désigne le port source.
- **Type dest.** (Nom SQL : TargetType) qui désigne le port cible associé au port source.

Cette relation est à sens unique. Dans une connexion, la sélection du type de port source pour un port force la sélection du type de port cible pour le port auquel il est connecté. La sélection du type de port cible pour un port ne force pas la sélection du type de port source pour l'ordinateur auquel il est connecté. Il en résulte que pour créer un modèle de connexion réciproque, vous devez impérativement créer

deux types de connexions symétriques. Par exemple, dans le cas d'une connexion Client/ Serveur :

- Du type "Client" vers le type "Serveur".
- Du type "Serveur" vers le type "Client".

Dans ce paragraphe, nous allons créer un modèle réciproque de connexion Client/ Serveur. La sélection de ce modèle dans la création d'une connexion entre deux ordinateurs A et B provoque les automatismes suivants :

- Si le type d'un port du bien A est "Client", alors le type du port auquel il est connecté sur le bien B devient "Serveur".
- Si le type d'un port du bien A est "Serveur", alors le type du port auquel il est connecté sur le bien B devient "Client".

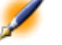

Note : Cet automatisme s'opère uniquement dans le cas de création directe de la connexion.

# **Ouverture de l'écran des types de connexion**

Sélectionnez la commande **Types de connexion** dans le menu **Outils/ Administration**.

# **Création d'un type de connexion Client/ Serveur**

Créez le type de connexion Client/ Serveur en respectant les étapes suivantes :

- 1 Cliquez sur **Nouveau**.
- 2 Renseignez le champ **Type** avec la valeur "Client".
- 3 Renseignez le champ **Type dest.** avec la valeur "Serveur".
- 4 Saisissez éventuellement une description complémentaire dans le champ **Description** (Nom SQL : memDescription).
- 5 Cliquez sur **Créer** pour valider votre création.

#### **Création d'un type de connexion Serveur/ Client**

Créez le type de connexion Serveur/ Client en respectant les étapes suivantes :

- 1 Cliquez sur **Nouveau**.
- 2 Renseignez le champ **Type** avec la valeur "Serveur".
- 3 Renseignez le champ **Type dest.** avec la valeur "Client".
- 4 Saisissez éventuellement une description complémentaire dans le champ **Description** (Nom SQL : memDescription).
- 5 Cliquez sur **Créer** pour valider votre création.

#### **Création des ordinateurs à connecter**

#### **Etape n°1 : Création des deux modèles ordinateurs**

Pour la création des deux modèles du serveur et du client, reportez-vous à l'exemple de la section **Créer un modèle d'ordinateur (Exemple)** .

Lors de la création des modèles d'ordinateurs, renseignez les champs de l'onglet **Ports**. Les ordinateurs créés à partir de ces deux modèles hériteront des caractéristiques saisies dans cet onglet.

Le tableau suivant vous donne des exemples de création d'un modèle de serveur et d'un modèle de poste client.

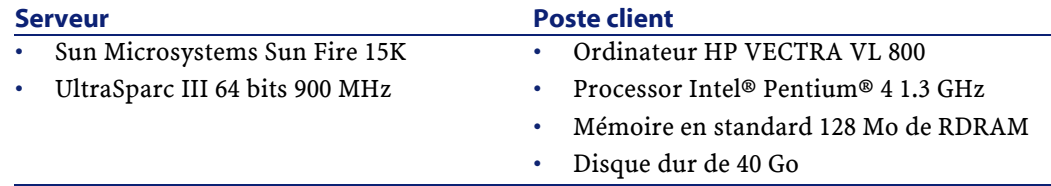

Une fois créés vos deux modèles d'ordinateurs, créez les deux ordinateurs dans la table des biens en vous appuyant sur ces deux ordinateurs (Reportez-vous à la section **Créer un bien** ).

#### **Etape n°2 : Création des ordinateurs dans la table des biens**

Sélectionnez le menu **Parc/ Biens** ou cliquez sur l'icône . AssetCenter ouvre l'écran de détail des biens. Créez deux nouveaux biens en sélectionnant pour chacun d'entre eux l'un des deux produits précédemment créés. Validez les créations en cliquant sur **Créer**.

#### **Déclaration de la connexion**

#### **Méthodes de création d'une connexion**

La création d'une connexion entre deux ordinateurs peut s'effectuer de deux manières différentes :

- Soit par la création préalable d'un port sur chacun des ordinateurs concernés, puis par le rapprochement de ces deux ports pour créer la connexion. Nous vous recommandons d'utiliser cette méthode de création.
- Soit par la création directe de la connexion à partir de l'un des deux ordinateurs.

Nous allons connecter deux biens en employant chacune de ces méthodes.

#### **Création de ports sur chacun des biens, puis rapprochement de ces ports**

Dans la liste des enregistrements de la table des biens, sélectionnez l'ordinateur **Sun Fire 15K** et cliquez sur l'onglet **Port**. Nous allons à présent créer, étape par étape, un port vacant pour cet ordinateur :

- 1 Cliquez sur le bouton **■**. AssetCenter ouvre l'écran de création des ports de connexion du bien **Sun Fire 15K**.
- 2 Nous voulons simplement créer un port vacant de type "Serveur". En conséquence les champs **Bien dist.** (Nom SQL : TargetAsset) et **Port dist.** (Nom SQL :TargetPort) qui permettent d'identifier le bien et le port de ce bien auquel on se connecte seront laissés vides.
- 3 Renseignez le champ **Type de port** (Nom SQL :Type) en lui donnant la valeur "Serveur".
- 4 Cliquez sur **Créer** pour valider votre création.

1

5 Notez que le port est affiché dans l'onglet **Connexions** sous la forme :

Nous allons effectuer la même opération pour l'ordinateur **VECTRA VL 800** :

1 Sélectionnez le bien **VECTRA VL 800** et cliquez sur l'onglet **Port** du détail du bien.

- 2 Cliquez sur  $\blacksquare$ . AssetCenter ouvre l'écran de création des ports de connexion de ce bien.
- 3 Renseignez seulement le champ **Type** en lui affectant la valeur "Client".
- 4 Cliquez sur **Créer** pour valider votre création.
- 5 Notez que le port est affiché dans l'onglet **Port** sous la forme :

1

Il ne nous reste plus qu'à effectuer le rapprochement de ces deux ports. Ce rapprochement peut s'effectuer à partir d'un des deux ordinateurs :

- 1 Sélectionnez le serveur **Sun Fire 15K** dans la liste des biens et cliquez sur l'onglet **Ports**.
- 2 Sélectionnez le port 1 et cliquez sur .
- 3 Renseignez à présent le champ **Bien dist.** en sélectionnant le poste client **VECTRA VL 800**.
- 4 Le champ **Port dist.** liste tous les ports vacants sur ce bien.

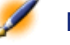

Note : Vous pouvez également choisir directement un port dans la liste des ports affichée en cliquant sur . Lorsque vous choisissez un port dans cette liste, AssetCenter renseigne automatiquement le champ Bien dist..

- 5 Cliquez sur **Modifier** ou **Fermer**.
- 6 Dans le détail de l'ordinateur **Sun Fire 15K**, la connexion est affichée sous la forme :

1 - 1 (<Code interne du bien distant>)

Dans le détail du bien **VECTRA VL 800**, la connexion réciproque est créée, à savoir :

1 - 1 (<Code interne du bien distant>)

7 La connexion est validée.

### **Création directe d'une connexion**

Note : Pour effectuer cette connexion en gardant les ordinateurs créés précédemment, vous devez détruire les entrées de l'onglet Ports de chacun des ordinateurs en les sélectionnant, puis en cliquant sur le bouton .

Dans la liste des enregistrements de la table des biens, sélectionnez **Sun Fire 15K** et cliquez sur l'onglet **Ports** du détail du bien. Nous allons à présent créer, étape par étape, une connexion vers le bien **Sun Fire 15K** :

- 1 Cliquez sur  $\blacksquare$ . AssetCenter ouvre l'écran de création des ports de connexion de l'ordinateur **Sun Fire 15K**.
- 2 Renseignez le champ **Bien dist.** en lui affectant la valeur **VECTRA VL 800**.
- 3 Sélectionnez "Serveur" comme **Type**.
- 4 Cliquez sur **Ajouter**.

AssetCenter créée automatiquement :

- Un port de type "Serveur" sur l'ordinateur **Sun Fire 15K**.
- Un port de type "Client" sur l'ordinateur **VECTRA VL 800**.
- Une connexion entre ces deux ports.

# **Informations complémentaires sur la connexion**

AssetCenter vous permet de préciser des informations concernant la connexion à partir du détail d'une connexion. Dans le détail d'un bien, cliquez sur l'onglet **Ports**, sélectionnez une connexion établie et cliquez sur le bouton  $\blacksquare$ . AssetCenter affiche le détail de la connexion. Le champ **Connexion** (Nom SQL :Connection) sert à la définition des informations

complémentaires. En cliquant sur le bouton , AssetCenter affiche l'écran de détail de la connexion.

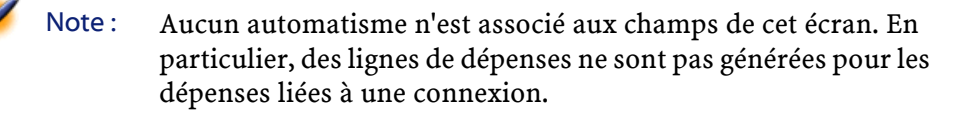

#### **Gérer une connexion**

Cette section vous explique comment gérer une connexion. Vous y trouverez les informations suivantes :

- Visualisation du nombre de connexions
- Terminer une connexion entre deux biens
- Impact de la suppression d'un bien connecté
- Impact du changement d'affectation d'un port de connexion

#### **Visualisation du nombre de connexions**

Les informations de l'onglet **Connexions** du détail d'un bien vous présentent un suivi élémentaire des connexions sur le bien. Les champs **Nb possibles** (Nom SQL : sMaxCnxCount) et **Nb constatées** (Nom SQL : sCnxCount) décrivent respectivement le nombre de connexions possibles et le nombre de connexions constatées sur un bien. AssetCenter met à jour le champ **Nb constatées** lors de l'ajout ou de la suppression d'une connexion.

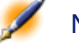

Note : Le champ Nb possibles fournit une information indicative et ne déclenche aucun automatisme. En particulier, AssetCenter ne vous empêche pas de créer une connexion supplémentaire si le nombre de connexions constatées dépasse le nombre de connexions possibles.
## **Supprimer une connexion entre deux biens**

Voici la marche à suivre pour supprimer une connexion :

- 1 Placez-vous dans le détail de l'un des deux biens.
- 2 Cliquez sur l'onglet **Ports** et sélectionnez la connexion que vous voulez supprimer. Cliquez sur le bouton .
- 3 AssetCenter affiche le détail de la connexion.
- 4 En effaçant un des deux champs **Bien dist.** (Nom SQL : TargetAsset) ou **Port dist.** (Nom SQL : TargetPort) et en cliquant sur **Modifier**, AssetCenter termine la connexion entre les deux biens. Il en résulte que :
	- Les informations complémentaires de suivi de connexion (accessibles par le champ **Connexion** (Nom SQL : Connection) sont effacées.
	- Les ports utilisés lors de la connexion sont libérés.

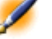

Note : Ne cliquez pas sur le bouton dans l'onglet Ports du détail d'un des biens connectés si vous ne souhaitez pas également détruire les ports impliqués dans la connexion.

#### **Impact de la suppression d'un bien connecté**

Lorsque vous détruisez un bien connecté, AssetCenter réalise les opérations suivantes :

- Destruction de toutes les connexions associées au bien.
- Destruction de tous les ports du bien.
- Libération des ports sur les biens connectés au bien détruit.

# **Impact du changement d'affectation d'un port de connexion**

Vous pouvez modifier l'affectation d'un port de connexion en :

• Libérant complètement le port. Celui-ci est alors disponible pour une nouvelle connexion.

**AssetCenter** 

• Le connectant à un port différent de celui auquel il était originellement connecté. Dans ce cas, le port distant auquel ce port était connecté est libéré et devient disponible pour une nouvelle connexion.

# **5** Gérer les téléphones **CHAPITRE**

Les téléphones dans AssetCenter sont considérés comme des éléments du parc. Si vous décidez de les gérer comme des biens, ils peuvent être enregistrés dans la table des téléphones. Cette table vous permet d'intégrer TeleCenter à AssetCenter. Cette application permet :

- de décrire les caractéristiques techniques de chaque téléphone
- d'affecter à chacune de leurs touches une fonction particulière pouvant donner lieu à une facturation particulière : gestion des doubles appels, reconnaissance automatique du numéro de l'appelant, services de renseignement spécialisés, etc.

# **Téléphones et fonctions**

La gestion individualisée est le type de gestion le plus approprié pour un téléphone. Elle permet à un enregistrement d'être à la fois présent dans la table des éléments de parc, celle des biens et celle des téléphones (Reportez-vous à la section La gestion indivualisée (par bien) du chapitre Principes généraux de la gestion du parc dans AssetCenter).

Telecenter permet pour un parc de téléphones donné de gérer l'ensemble des fonctions téléphoniques utilisées par ces téléphones. Exemple : la consultation de l'enregistrement de la fonction **Reconnaissance d'appel** dans la table des fonctions téléphoniques vous permet de connaître immédiatement l'ensemble des téléphones utilisant cette fonction dans votre société.

Dans AssetCenter, les tables concernées par la gestion des téléphones sont les suivantes :

• La table des natures

Dans cette table, vous précisez que le modèle d'un élément de parc permet de créer également un enregistrement dans la table des biens et celle des téléphones.

• La table des modèles

Dans cette table, vous créez les modèles d'élément de parc qui sont enregistrés dans la table des biens et la table des téléphones.

- La table des téléphones Cette table contient tous les enregistrements correspondant à des téléphones.
- La table des affectations de fonctions aux touches Dans cette table, vous associez des fonctions aux touches d'un téléphone.
- La table des modèles de fonctions téléphoniques Cette table permet de créer des modèles de fonctions téléphoniques.
- La table des fonctions téléphoniques Cette table permet de voir les fonctions téléphoniques utilisées par l'ensemble des téléphones de votre société.

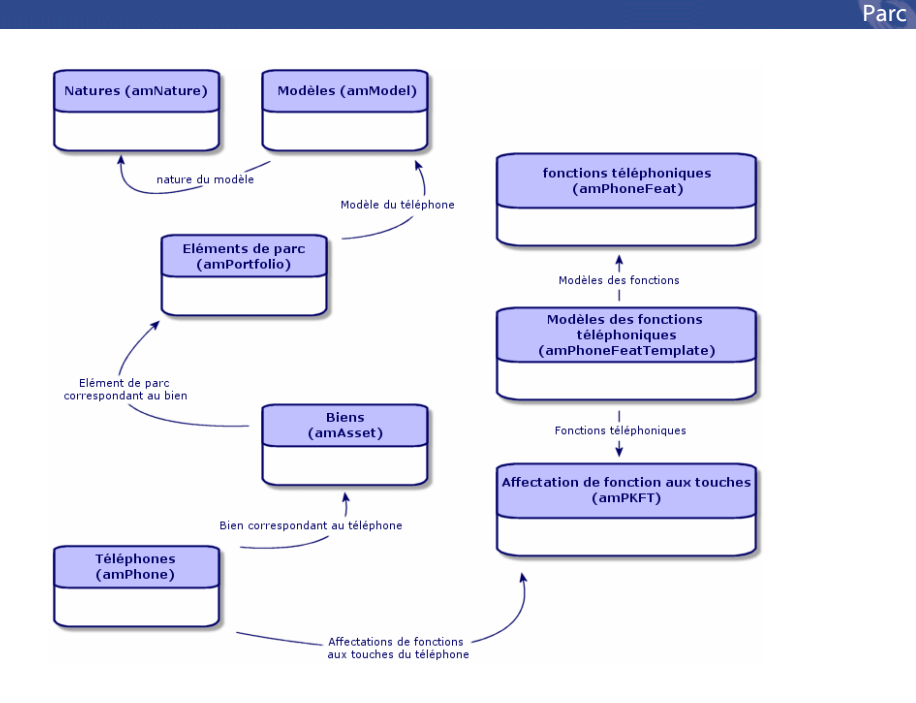

# **Gérer les téléphones**

Gérer les téléphones dans AssetCenter consiste à :

- les enregistrer dans la table des téléphones
- associer certaines fonctions à leurs touches

Pour consulter le détail d'un enregistrement de la table des téléphones, effectuez l'une des actions suivantes :

- Affichez la liste des téléphones avec le menu **Parc/Téléphones**.
- Sélectionnez un enregistrement correspondant à un téléphone dans la table des biens et sélectionnez l'onglet **Téléphone**.

Attention :Si l'onglet Téléphone n'apparaît dans le détail d'un bien, la nature de son modèle n'indique pas Téléphone dans le champ Crée aussi.

AssetCenter 4.0.0 - Parc 177

# **Créer des téléphones**

Pour créer un téléphone :

1 Créez une nature dans laquelle les champs **Crée** et **Crée aussi** ont pour valeur **Elément de parc** et **Téléphone**.

Reportez-vous à la section Créer la nature pour un modèle d'élément du parc du chapitre Utiliser le module parc.

- 2 Créez un modèle de téléphone.
- 3 Créez un enregistrement dans la table des biens correspondant à votre téléphone.

Ce dernier enregistrement crée également un enregistrement dans la table des téléphones.

- 4 Sélectionnez l'onglet **Téléphone**.
- 5 Saisissez le numéro et l'extension du téléphone.
- 6 Sélectionnez les options **Boîte vocale** et **Haut-parleur** en fonction des spéficités du téléphone.
- 7 Renseignez le lien **Renvoi d'appel vers** en indiquant le téléphone utilisé pour le renvoi d'appel. Ce lien pointe vers un autre enregistrement de la table des téléphones.
- 8 Dans le champ **ID de la ligne d'appel**, indiquez le numéro CLI (Command-line interface) du téléphone.
- 9 Cliquez sur **Créer** pour valider votre création.

## **Associer une fonction à la touche d'un téléphone**

Avant de pouvoir associer une fonction à la touche d'un téléphone, vous devez créer un modèle de cette fonction et cette fonction elle-même.

# **Créer des modèles de fonction**

Pour créer un modèle de fonction :

- 1 Affichez la liste des modèles de fonctions téléphoniques à l'aide du menu **Outils/Liste des écrans**.
- 2 Créez le modèle de fonction en renseignant le chaSmp **Description**.

# **Créer des fonctions**

Pour créer une fonction :

- 1 Affichez la liste des fonctions téléphoniques à l'aide du menu **Outils/Liste des écrans**.
- 2 Cliquez sur **Nouveau**.
- 3 Saisissez une valeur dans le champ **Description**.
- 4 Renseignez le lien **Modèle** avec le modèle de de fonction téléphonique créé précédemment.
- 5 Sélectionnez l'option **Fonction activable** si cette fonction est activable ou désactivable à partir de codes que vous indiquez dans les champs qui apparaissent à la sélection de cette option.
- 6 Sélectionnez l'option **Identification requise** si l'utilisation de la fonction nécessite la saisie d'un code d'identification.

Pour l'utilisation des autres champs présents dans cette table, reportez-vous à la documentation de TeleCenter.

# **Associer une fonction à la touche d'un téléphone**

Pour associer une fonction à la touche d'un téléphone :

- 1 Affichez la liste des biens (**Parc/Biens**).
- 2 Sélectionnez un enregistrement correspondant à un téléphone.
- 3 Sélectionnez l'onglet **Téléphone**.
- 4 Sélectionnez le sous-onglet **Fonctions**.
- 5 Cliquez sur  $\blacksquare$ .
- 6 Dans le champ **Première touche**, indiquez le numéro de la première touche de fonction sur le combiné du téléphone. Dans la plupart des cas, cette première touche est soit 1 soit 0. Si la première touche est 0, le nombre de touches de fonctions sur le combiné est égale à n + la touche 0.

Si **0** est la première touche du combiné, le numéro **5** est en 6ème position sur le combiné.

7 Dans le champ **Nombre de touches**, indiquez le nombre de touches auxquelles vous pouvez associer des fonctions. N'oubliez pas d'ajouter

1 à ce nombre de touches si 0 est indiqué dans le champ **Première touche**.

8 Renseignez le lien **Fonction** avec la fonction que vous désirez associer à la touche de votre téléphone.

80 AssetCenter 4.0.0 - Parc

# **6** Gérer les logiciels **CHAPITRE**

AssetCenter dispose de nombreuses fonctionalités vous permettant de gérer efficacement les logiciels utilisés par votre société. Vous pourrez ainsi :

- gérer différemment les logiciels en fonction de leur spécificité : logiciel gratuit, logiciel propriétaire, logiciel sur mesure, etc.
- gérer les suites logicielles (Microsoft Office, Sun Star Office)
- dresser des inventaires réguliers de vos logiciels
- recenser le nombre et l'identité des utilisateurs de vos logiciels
- vérifier la conformité entre le nombre d'installations d'un logiciel et le nombre d'installations permis par sa licence
- lier chaque logiciel à un contrat spécifique
- etc.

AssetCenter 4.0.0 - Parc 481

# **Logiciel : licence, installations et contrat**

La gestion d'un logiciel peut s'accompagner de celles de sa licence, de ses installations et du contrat auquel il est lié.

Dans AssetCenter, les tables concernées par la gestion des logiciels sont les suivantes :

- La table des natures et des modèles permettant de créer des natures et des modèles de logiciel, d' installation logicielle et de licence logicielle dans la table du parc.
- la table du parc et la table des biens où les logiciels, les installations et les licences logicielles sont gérées comme tous les autres éléments du parc. Vous pouvez ainsi choisir pour un logiciel donné, l'un des trois types de gestion disponibles dans AssetCenter : gestion individualisée, gestion collective ou gestion indifférenciée (Reportez-vous à la section Trois types de gestion).
- La table des installations logicielles

Cette table contient les enregistrements de la table des biens correspondant à des installations logicielles. Ainsi chaque enregistrement d'une installation logicielle dans la table des biens s'accompagne par la création automatique d'un enregistrement correspondant dans la table des installations logicielles.

Cette table est une table de débordement de la table des éléments de parc. Chaque fois qu'un élément de parc correspondant à une installation logicielle est créé, un enregistrement lié est créé dans la table des installations logicielles.

- La table des compteurs de logiciels permettant de vérifier la conformité entre le nombre d'installations d'un logiciel et le nombre d'installations permis par la licence de ce logiciel
- la table des workflows dans laquelle un schéma de workflow permet de vérifier la bonne utilisation des licences logicielles.

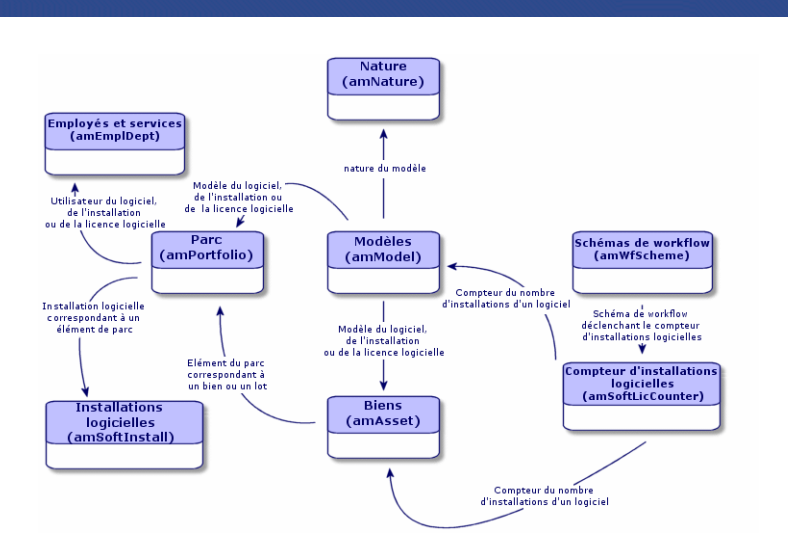

# **Gérer les logiciels**

Les logiciels sont des éléments du parc. En fonction de leur importance, vous devez choisir un type de gestion approprié :

- Gestion individualisée pour les logiciels coûteux et indispensables au fonctionnement de votre société (AssetCenter, SAP) Reportez-vous à la section Gérer les biens.
- Gestion collective pour des logiciels de moindre valeur que vous achetez en grand nombre (Logiciels de compression de fichiers) Reportez-vous à la section Gérer les lots.
- Gestion indifférenciée pour des logiciels gratuits dont voulez connaître le nombre d'utilisateurs au sein de votre société (Lecteur multimédia de type RealPlayer)

Reportez-vous à la section Gérer les lots non suivis.

# **Gérer les installations logicielles**

Une installation logicielle est un élément du parc (Pour des informations complètes sur la gestion des éléments du parc, reportez-vous au chapitre

**Parc** 

Utiliser le module parc). Comme pour tous les autres éléments de parc, une gestion individualisée, collective ou indifférenciée peut être choisie pour cet élément de parc.

# **Créer une installation logicielle**

Pour créer une installation logicielle :

- 1 Créez une nature dans laquelle l'option **Installation logicielle** a été sélectionnée (Reportez-vous à la section Gérer les natures).
- 2 Créez un modèle basée sur cette nature.
- 3 Renseignez les champs de l'onglet **Install. log.**.

La valeur de ces champs (**Nbe de points**, **Autorisation** et **Indice de version**) sera héritée par toutes les installations logicielles se basant sur ce modèle.

4 Créez dans la table des biens ou celle des éléments de parc, une installation logicielle ou un lot d'installations logicielles basée sur le modèle créé précédemment.

## **Nombre de points d'une installation logicielle**

Pour certaines licences, l'installation d'un logiciel correspond à la consommation d'un nombre de points. Exemple :Une licence Microsoft Select indique que l'installation de Microsoft Word correspond à la consommation de 10 points. Ainsi, une centaine d'installations de Microsoft Word correspond à la consommation de 1000 points.

Lors de l'utilisation des compteurs logiciels (Reportez-vous à la section Utiliser les compteurs logiciels), vous pouvez préciser si le décompte des installations prend en compte le nombre de points liés à chaque installation.

## **Table des installations logicielles**

Chaque fois qu'un enregistrement correspondant à une installation logicielle est créé dans la table des éléments de parc, un enregistrement correspondant est créé dans la table des installations logicielles. Cette

table est une table de débordement (Reportez-vous au chapitreTables de débordement).

Vous accédez à la table des installations logicielles en sélectionnant **Installations logicielles** dans le menu **Parc**.

Dans la liste des éléments de parc (**Parc/Eléments de parc**), un onglet **Instal. log.** est disponible pour les enregistrements correspondant à une installation logicielle. Cet onglet reproduit le détail de l'enregistrement de la table des installations logicielles correspondant à cet élément.

Le détail de chaque enregistrement d'une installation logicielle reprend les informations saisies dans l'onglet **Install. log.** du modèle sur lequel se base l'installation logicielle :

- Nbre de points
- Indice de version
- Autorisation

# **Gérer les licences logicielles**

Une licence logicielle est un élément du parc (Pour des informations complètes sur la gestion des éléments du parc, reportez-vous au chapitre Utiliser le module parc). Comme pour tous les autres éléments de parc, une gestion individualisée, collective ou indifférenciée peut être choisie pour cet élément de parc.

## **Créer une licence logicielle**

Pour créer une licence logicielle :

- 1 Créez une nature dans laquelle l'option **Licence logicielle** a été sélectionnée (Reportez-vous à la section **Gérer les natures** ).
- 2 Créez un modèle basée sur cette nature.
- 3 Renseignez les champs de l'onglet **Licence**.

La valeur de ces champs sera héritée par toutes les licences logicielles se basant sur ce modèle.

4 Créez dans la table des biens une licence logicielle basée sur le modèle créé précédement.

# **Onglet Licence**

L'onglet **Licence** vous permet de spécifier :

- le système d'exploitation comptabible avec le logiciel (Windows, MacOs)
- le support permettant d'installer le logiciel (CD-ROM, disquettes)
- la possibilité d'utiliser et d'installer le logiciel sur un seul poste ou plusieurs postes

## **Gérer les différents types de licence multiple**

AssetCenter vous permet de préciser l'un des trois types de licences multiples suivants :

• Licence permettant d'installer un logiciel sur un nombre donné de poste de travail identifié

Exemple : Une licence pour une suite bureautique pouvant être installée sur mille postes de travail identifié.

• Licence permettant l'accès à un logiciel ou une base de données à un nombre donné d'utilisateurs nommés

Exemple : Une licence de type AssetCenter permettant l'accès à la base de données à 500 utilisateurs nommés.

• Licence permettant un nombre donné d'accès simultanés à un logiciel ou une base de données.

Exemple : Une licence de type AssetCenter permettant 1 000 accès simultanés à la base de données.

Pour chaque licence multiple, AssetCenter dispose d'un champ **Droits** dans lequel vous indiquez un nombre correspondant, selon les cas :

- au nombre de postes sur lesquels le logiciel peut être installé
- au nombre d'utilisateurs nommés
- au nombre d'accès simultanés

La valeur de ce champ est utilisée par les compteurs logiciels pour vérifier si votre société n'a pas dépassé le nombre d'installations ou d'accès auxquels votre société a droit pour un logiciel donné (Reportez-vous à la section Utiliser les compteurs logiciels).

# **Créer une licence logicielle multiple (Exemple)**

Pour créer une licence permettant d'installer sur 500 ordinateurs différents la suite bureautique Microsoft Office (CD-ROM pour système d'exploitation Windows) :

1 Créez une licence logicielle

Reportez-vous à la section **Créer une licence logicielle** .

- 2 Sélectionnez l'onglet **Licence**.
- 3 Saisissez **Windows** dans le champ **Système d'exploitation**.
- 4 Saisissez **CD-ROM** dans le champ **Support**.
- 5 Sélectionnez **Multi** dans le champ **Mono/Multi**.
- 6 Sélectionnez **Par poste de travail identifié** dans le champ **Type de licence**.
- 7 Saisissez **500** dans le champ **Droits**.

# **Utiliser les compteurs logiciels**

Les compteurs logiciels vous permettent de vérifier que le nombre d'installations d'un logiciel ou d'accès à un logiciel n'excède pas celui autorisé par sa licence.

Le nombre d'installations d'un logiciel ou d'accès à un logiciel autorisé par une licence est indiqué par un nombre de droits (Reportez-vous à la section Gérer les différents types de licence multiple).

- 1 Affichez la liste des biens.
- 2 Sélectionnez un enregistrement correspondant à une licence logicielle.
- 3 Sélectionnez l'onglet **Licence**.
- 4 Vérifiez le nombre de droits de cette licence en consultant le nombre indiqué dans le champ **Droits**.

Ce champ n'est pas renseigné dans le cas d'une licence monoposte.

Pour vérifier le nombre de droits d'une licence logicielle :

L'installation d'un logiciel correspond à l'utilisation d'un droit de la licence logicielle. Pour certain type de licence (Exemple : Microsoft Select), l'installation d'un logiciel correspond à un nombre de points donnés (Reportez-vous à la section **Nombre de points d'une installation logicielle** ).

Pour vérifier le nombre de points consommés par une installation logicielle :

- 1 Affichez la liste des biens
- 2 Sélectionnez un enregistrement correspondant à une installation logicielle
- 3 Sélectionnez l'onglet **Logiciel**
- 4 Vérifiez le nombre de points consommés par cette installation en consultant le nombre indiqué dans le champ **Points**

## Exemple

La licence d'un logiciel bureautique vous donne un crédit de 1000 droits. Chaque installation de ce logiciel consommant un nombre de droits égale à dix, le compteur d'installations logicielles vous permet de vérifier que le logiciel n'a pas été installé plus de cent fois (100 x 10 = 1000).

Pour accéder à la table des compteurs d'installations logicielles, effectuez une des actions suivantes :

- Sélectionnez **Compteurs logiciels** dans le menu **Parc**
- Cliquez sur **Liste des compteurs logiciels** dans le volet des favoris et des fonctions (Rubrique **Gestion du Parc**)

# **Créer un compteur logiciel**

Pour créer un compteur logiciel :

- 1 Cliquez sur **Nouveau**
- 2 Nommez le compteur logiciel Exemple : **Microsoft Word**
- 3 Dans l'onglet **Licences**, choisissez le ou les modèles des licences dont vous voulez contrôler la bonne utilisation (Reportez-vous à la section Choisir un modèle de licence).
- 4 Dans l'onglet **Installations** :
	- Choisissez un mode de calcul des installations ou des accès
	- Choisissez les installations logicielles correspondant aux modèles de licence sélectionnés dans l'onglet **Licences**.

Reportez-vous à la section **Choisir des installations logicielles**

- 5 Dans l'onglet **Sélection**, sélectionnez les installations et les licences logicielles du parc pour lesquelles vous voulez utiliser ce compteur.
- 6 Cliquez sur **Créer** pour valider votre création.

# **Choisir un modèle de licence**

.

Le choix d'un ou plusieurs modèles de licence vous permet de filtrer les licences qui apparaîtront dans le sous-onglet **Licences** de l'onglet **Sélection**.

Pour choisir un modèle de licence :

- 1 Sélectionnez l'onglet **Licences**
- 2 Effectuez une des actions suivantes :
	- Sélectionnez **Tous les modèles de licences** pour que toutes les licences logicielles du parc apparaissent dans le sous-onglet **Licences** de l'onglet **Sélection**.
	- Ajoutez les modèles des licences logicielles qui apparaîtront dans le sous-onglet **Licences** de l'onglet **Sélection**
- 3 Rédigez une requête dans le champ **Restriction sur licences** vous permettant de filtrer les licences logicielles qui apparaîtront dans le sous-onglet **Licences** de l'onglet **Sélection**.

Pour la rédaction d'une requête AQL, reportez-vous au chapitre **Ecrire des requêtes en AQL** du manuel d'administration d'AssetCenter.

Exemple

Une requête vous permet de filtrer les licences logicielles dont le contrat lié a expiré.

# **Choisir des installations logicielles**

Le choix d'installations logicielles vous permet de filtrer les installations logicielles qui apparaîtront dans le sous-onglet **Installations** de l'onglet **Sélection**.

Pour choisir des installations logicielles :

- 1 Sélectionnez l'onglet **Licences**
- 2 Effectuez une des actions suivantes :
	- Sélectionnez **Toutes les installations** pour que toutes les installations logicielles du parc apparaissent dans le sous-onglet **Installations** de l'onglet **Sélection**.
	- Ajoutez le ou les installations logicielles qui apparaîtront dans le sous-onglet **Licences** de l'onglet **Sélection**
- 3 Rédigez une requête dans le champ **Restriction sur installs** vous permettant de filtrer les Installations logicielles qui apparaîtront dans le sous-onglet **Installations** de l'onglet **Sélection**.

Pour la rédaction d'une requête AQL, reportez-vous au chapitre **Ecrire des requêtes en AQL** du manuel d'administration d'AssetCenter.

# **Choisir un mode de calcul des installations ou des accès**

Le choix d'un mode de calcul du nombre installations d'un logiciel ou des accès à un logiciel permet au compteur de vérifier si ce nombre ne dépasse pas celui de la licence du logiciel.

On y trouve :

# **Champ Compter (Nom SQL : seInstallCountType)**

La valeur de ce champ détermine ce qui se passe quand des installations d'un même logiciel sont associées au même poste de travail ou au même utilisateur :

# **Tableau 6.1. Configurations d'installations**

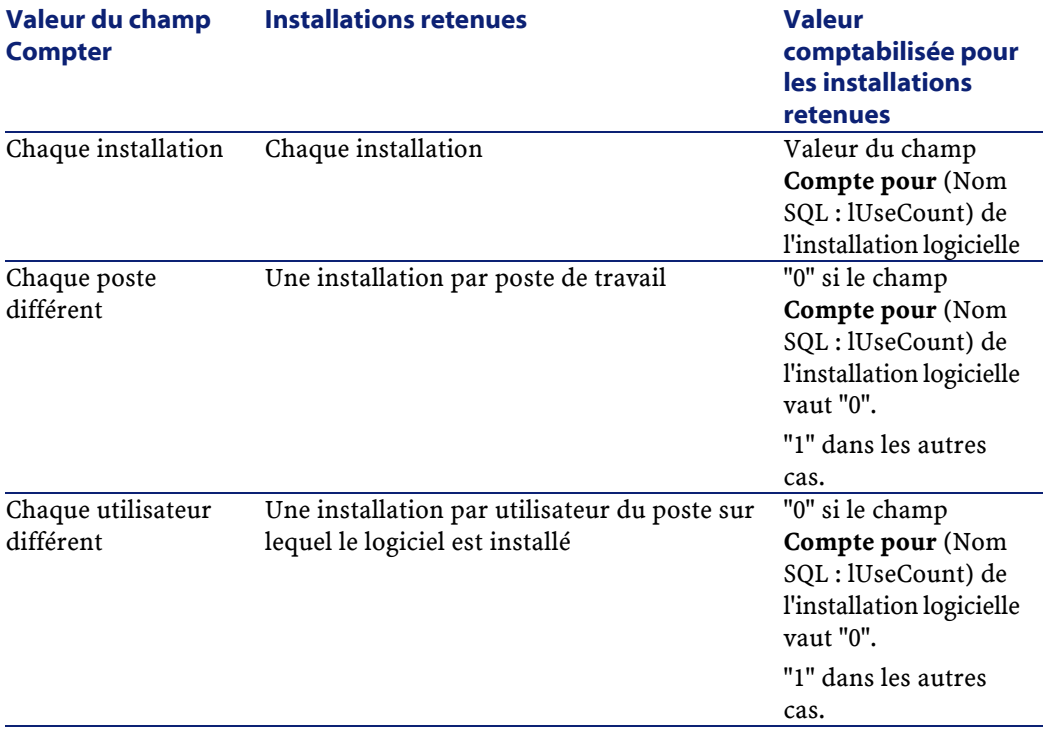

Le schéma suivant fournit un exemple de l'utilisation différente de trois installations logicielles par un même utilisateur.

AssetCenter 4.0.0 - Parc < 91

AssetCenter

# **Figure 6.1. Exemple d'utilisation d'un compteur logiciel**

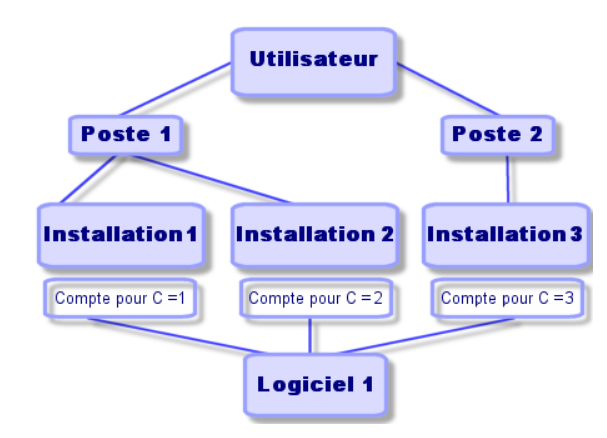

Le tableau suivant présente ce qui apparaît dans les champs **Compter** et **Compte pour**.

**Tableau 6.2. Exemple de décompte d'installations logicielles**

| Valeur du champ          | <b>Chaque installation Chaque poste</b> |                | <b>Chaque utilisateur</b> |
|--------------------------|-----------------------------------------|----------------|---------------------------|
| Compter ->               |                                         | différent      | différent                 |
| Installations retenues 3 |                                         | 2              | 1                         |
| $\sin$ :                 |                                         |                |                           |
| $C1 = 1$                 |                                         |                |                           |
| $C2 = 1$                 |                                         |                |                           |
| $C_3 = 1$                |                                         |                |                           |
| Installations retenues 6 |                                         | $\overline{2}$ | 1                         |
| $\sin$ :                 |                                         |                |                           |
| $C1 = 2$                 |                                         |                |                           |
| $C2 = 1$                 |                                         |                |                           |
| $C3 = 3$                 |                                         |                |                           |
| Installations retenues 3 |                                         | 1              | 1                         |
| $\sin$ :                 |                                         |                |                           |
| $C1 = 2$                 |                                         |                |                           |
| $C2 = 1$                 |                                         |                |                           |
| $C_3 = 0$                |                                         |                |                           |

**Case à cocher Utilise le nb de points/install. (Nom SQL :bUseCountFactor)** Cette case n'est utilisée que si le champ **Compter** a pour valeur **Chaque installation**.

Lorsque cette case est cochée, au lieu de compter "1" pour les installations retenues, c'est la valeur du champ **Nb de points** (Nom SQL : fCountFactor) du logiciel qui est compté.

Ceci permet de gérer les contrats de type "Microsoft Select", où les installations des différents logiciels ont parfois des poids différents.

# **Case à cocher Compte les éléments de suite (Nom SQL : bCountSuiteCompo)**

Lorsque cette case est cochée, seules les installations logicielles dont la case à cocher **Fait partie d'une suite logicielle** (Nom SQL : bSuiteComponent) est cochée sont retenues.

# **Case à cocher Compte les installations disparues (Nom SQL : bCountDisappeared)**

Lorsque cette case est cochée, seules les installations logicielles dont la case à cocher **Disparu** (Nom SQL : bDisappeared) est cochée sont retenues.

# **Compte des droits et installations**

Une fois la sélection des licences et des installations logicielles à comptabiliser effectuée, placez-vous dans l'onglet **Général**, cliquez sur le bouton . Les champs **Nb de droits** (Nom SQL : lLicUseRights) et **Nb d'install.** (Nom SQL : lSoftInstallCount) sont mis à jour.

Pour que cette mise à jour s'effectue automatiquement et à intervalles réguliers, nous vous conseillons de créer des schémas de workflow adaptés, utilisant les fonctions BASIC propres aux licences logicielles :

- AmComputeLicAndInstallCounts()
- AmComputeAllLicAndInstallCounts()

Vous pouvez également utiliser ces schémas de workflow pour qu'un message soit automatiquement adressé à une personne désignée ou calculée en cas de dépassement des droits.

# **7** Interventions et projets

Les éléments du parc peuvent faire l'objet d'interventions (Exemple : opérations de maintenance) ou être inclus dans des projets nécessitant leur utilisation (Exemple : utilisation de matériel informatique pour une formation de longue durée).

# **Créer et suivre une intervention**

**CHAPITRE**

Une intervention est une opération qui porte sur un élément du parc pour résoudre un problème : réparation, assistance de l'utilisateur, dépannage, installation, déménagement, etc.

Pour accéder à la liste des interventions, sélectionnez **Interventions** dans le menu **Support**.

Les interventions sont décrites sous forme d'une arborescence d'interventions (ou de sous-tâches). Vous pouvez affecter à une intervention autant de sous-tâches que vous le souhaitez. Une intervention peut s'appuyer sur un modèle d'intervention. Ce modèle décrit une intervention générique ou une procédure standard

d'intervention. Les informations définies dans un modèle sont reprises dans le détail de l'intervention.

Les sous-tâches sont également des interventions. Elles permettent le découpage d'une intervention en interventions élémentaires. La réalisation de la totalité des sous-tâches est nécessaire à la réalisation de l'intervention.

Les sous-tâches d'une intervention peuvent être réalisées de façon séquentielle (sous-tâches réalisées l'une après l'autre) ou en parallèle (sous-tâches réalisées simultanément). Le champ **Séquencement**(Nom SQL : lSequenceNumber) permet de préciser l'ordonnancement des sous-tâches. Ce champ présente les particularités suivantes :

- Deux interventions possédant le même séquencement peuvent être exécutées en parallèle.
- Plus la valeur de ce champ est faible, plus l'ordre de réalisation de l'intervention est important.

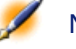

Note : Le champ Séquencement (Nom SQL : lSequenceNumber) ne déclenche aucun automatisme au niveau d'AssetCenter. Il sert à donner à l'utilisateur une idée plus précise de l'ordre de réalisation des différentes interventions.

## **Types d'intervention**

C'est le champ **Type** (Nom SQL : seType) dans l'onglet **Général** du détail d'une intervention qui précise le type de l'intervention. Ce champ est associé à une énumération système.

Les champs proposés dans l'onglet **Suivi** du détail de l'intervention varient selon le type d'intervention choisi.

#### **Support interne**

Vous pouvez préciser l'intervenant et son groupe dans les champs **Intervenant**(Nom SQL :Technician) et **Groupe** (Nom SQL :EmplGroup) du sous-onglet **Intervenant** de l'onglet **Suivi** du détail de l'intervention.

#### **Maintenance sous contrat**

En général, les interventions réalisées sous contrat ne génèrent aucune facturation.

- C'est dans le champ **Contrat** (Nom SQL : Contract) du sous-onglet **Intervenant** de l'onglet **Suivi** du détail de l'intervention que vous pouvez sélectionner le contrat associé à l'intervention. AssetCenter ne propose que les contrats associés à l'élément du parc sur lequel porte l'intervention.
- Vous pouvez préciser l'intervenant et sa société respectivement dans les champs **Intervenant** (Nom SQL : Contact) et **Société** (Nom SQL : Supplier) du sous-onglet **Intervenant** de l'onglet **Suivi** du détail de l'intervention. Si vous avez renseigné le champ **Société** (Nom SQL : Supplier) avant de renseigner le champ **Intervenant** (Nom SQL : Contact), AssetCenter ne propose que les contacts de la société sélectionnée.

# **Maintenance hors contrat**

Il s'agit d'interventions qui dépassent le cadre d'un contrat de maintenance existant ou d'interventions réalisées par des sociétés avec lesquelles aucun contrat n'a été signé. En général, elles génèrent des facturations.

- S'il s'agit d'une intervention dépassant le cadre d'un contrat de maintenance existant, vous pouvez préciser le dit contrat dans le champ **Contrat** (Nom SQL : Contract) du sous-onglet **Intervenant** de l'onglet **Suivi** du détail de l'intervention. AssetCenter ne propose que les contrats associés à l'élément du parc.
- Vous pouvez préciser l'intervenant en indiquant dans le champ **Intervenant** (Nom SQL : Contact) du sous-onglet **Intervenant** de l'onglet **Général** du détail de l'intervention une personne faisant partie de la liste des contacts de toutes les sociétés tierces. Si vous avez complété le champ **Société** (Nom SQL : Supplier) au préalable, AssetCenter ne propose que les contacts de la société sélectionnée.

# **Evolution d'une intervention**

#### **Cycle d'une intervention**

Une intervention possède le cycle de vie suivant :

# **Figure 7.1. Cycle d'une intervention**

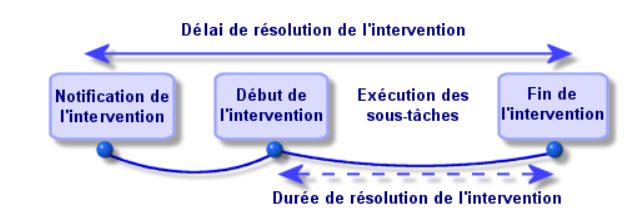

Chaque étape de ce cycle survient ou est prévue à une date précise. Le passage de l'intervention dans chacune des étapes de ce cycle est reflété par le champ **Statut** (Nom SQL : seStatus).

# **Tableau 7.1. Etats lors d'une intervention**

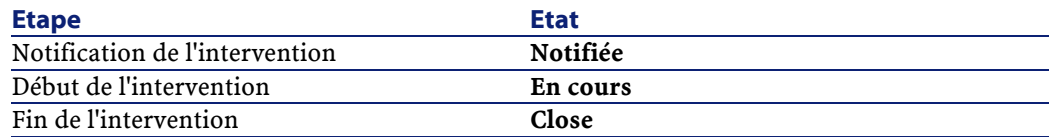

L'écran de détail d'une intervention ainsi que le sous-onglet **Calendrier** de l'onglet **Suivi** du détail de l'intervention précisent les dates des diverses étapes : date de notification, début prévu de l'intervention, début effectif de l'intervention...

# **Etat d'une intervention et automatismes**

C'est le champ **Statut** (Nom SQL : seStatus) en haut du détail d'une intervention qui précise le statut d'une intervention. Ce champ est automatiquement calculé par AssetCenter en fonction des dates qui ont été remplies dans le sous-onglet **Calendrier** de l'onglet **Suivi** de la fiche d'intervention ou à la suite d'une action de l'utilisateur déclenchée par un clic sur l'un des boutons d'actions :

• Par défaut, la fiche a pour état : **Notifiée**.

- L'état de la fiche d'intervention passe à **Prévue** lorsque le **Début prévu** (Nom SQL : dtSchedFixStart) est renseigné.
- L'état de la fiche d'intervention passe à **En cours** dans les cas suivants :
	- Le champ **Début effect.** (Nom SQL : dtActualFixStart) est renseigné.
	- L'utilisateur clique sur le bouton  $\bullet$  Démar.
	- Une des sous-interventions est dans l'état **En cours**.
- L'état de la fiche d'intervention passe à **Close** dans les cas suivants :
	- Le champ **Cumul. temps de travail** (Nom SQL : tsCumulLaborHours) est renseigné.
	- L'utilisateur clique sur **Clore**.
	- Toutes les sous-interventions de l'intervention sont dans l'état **Close**.

## **Suivi d'une intervention**

L'onglet **Suivi** du détail d'une intervention vous permet de contrôler précisément le planning et les modalités de réalisation d'une intervention.

Cet onglet se décompose en une série de sous-onglets.

- L'onglet **Intervenant** détaille, en fonction du type de l'intervention, les informations concernant la personne responsable de l'intervention.
- L'onglet **Sous-tâches** permet de structurer hiérarchiquement une intervention en la découpant en une série de sous-interventions. Celles-ci peuvent être réalisées en parallèle ou séquentiellement en fonction de la valeur du champ **Séquencement** (Nom SQL : lSequenceNumber) pour chacune de ces sous-interventions.
- L'onglet **Calendrier** présente un planning de l'intervention : date prévue de résolution, date effective de résolution, date d'appel du tiers mainteneur (dans le cas d'une intervention de type **Maintenance sous contrat** ou **Maintenance hors contrat**). Vous pouvez également

choisir dans cet onglet un calendrier des périodes ouvrées qui sera utilisé par AssetCenter pour le calcul des dates et délais liés à l'intervention.

• L'onglet **Clôture** détaille les informations liées à la clôture de l'intervention.

# **Gérer les interventions**

- 1 Quand un problème vous est signalé, créez une fiche d'intervention de l'une des deux manières suivantes :
	- Affichez la liste des interventions à l'aide du menu **Support/ Interventions** et appuyez sur **Nouveau**.
	- Ou affichez l'onglet **Maint.** (Maintenance) du détail du bien concerné, et appuyez sur le bouton  $\equiv$  pour ajouter une fiche d'intervention.
- 2 Créez l'intervention.
- 3 Les intervenants peuvent retrouver les interventions qui leur sont affectées en affichant une vue ou la liste des interventions avec un filtre approprié (combinant des critères portant par exemple sur les champs **Intervenant** (Nom SQL : Contact), **Société** (Nom SQL : Supplier), **N°tiers mainteneur** (Nom SQL : MaintNumber), **Etat** (Nom SQL : seStatus), **Priorité** (Nom SQL : Priority)).
- 4 L'administrateur peut effectuer des analyses régulières du travail en cours à l'aide des vues ou des filtres :
	- Interventions non planifiées : Etat = **Notifiée**.
	- Interventions en retard : Etat = **Prévue** et **Début prévu** (Nom SQL : dtSchedFixStart) < date du jour.
	- Interventions en cours : Etat = **En cours**.
	- Liste des interventions dont l'état est **En cours** par intervenant, société tierce, contrat.
- 5 L'administrateur peut effectuer des analyses régulières du travail effectué à l'aide des vues ou des filtres :
	- Ecart entre la durée prévue et la durée réalisée.
- Analyse des délais de résolution.
- Ecart entre la date d'appel du tiers mainteneur et la date de première intervention comparé au délai d'intervention garanti.

# **Créer et suivre un projet**

Un projet permet de décrire une opération concernant un ensemble de biens et/ ou de personnes.

Pour créer un projet :

- 1 Affichez la liste des projets à l'aide du menu **Parc/ Projets**.
- 2 Créez un nouveau projet en cliquant sur **Nouveau**.
- 3 Renseignez les informations de l'onglet **Général**, en particulier la date de fin de projet et éventuellement son alarme .
- 4 Dans l'onglet **Biens**, ajoutez les biens concernés par le projet.
- 5 Dans l'onglet **Personnes**, précisez les personnes concernées par le projet.
- 6 Si, plus tard, d'autres biens doivent être ajoutés au projet, partez soit de l'onglet **Projets** du détail des biens à ajouter, soit de l'onglet **Biens** du détail du projet.
- 7 Vérifiez régulièrement l'état des projets en cours. Pour ce, vous pouvez profiter des possibilités offertes par les filtres et les vues. Combinez des critères portant sur les champs **Début** (Nom SQL : dStart), **Fin** (Nom SQL :dEnd) et **Etat**(Nom SQL :Status) pour mettre en évidence les projets à mettre en route, les projets en retard, en cours, etc.

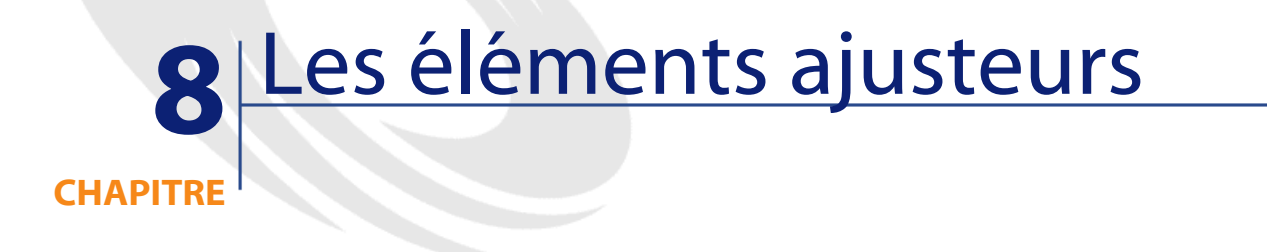

Les éléments ajusteurs sont des enregistrements de la base de données permettant d'ajuster un ou plusieurs champs d'autres enregistrements.

# **Eléments ajusteurs et éléments cible**

Un élément ajusteur ajuste un champ d'un ou plusieurs d'autres éléments cible. Les éléments ajusteurs peuvent être :

- des éléments de parc
- des interventions
- des contrats
- des formations
- des câbles

Les éléments cible sont tous les éléments ayant un lien avec un élément ajusteur.

AssetCenter 4.0.0 - Parc 103

Exemple : l'enregistrement d'un écran (**Elément ajusteur**) dans le parc met à jour le nombre d'écrans de l'ordinateur (**Elément cible**) auquel il est lié.

Les types d'ajustement de champ sont définis dans les modèles des éléments ajusteurs. Les trois types d'ajustement de champ possibles sont :

• Addition

Exemple : la création d'une barrette de RAM de 256 Ko dans le parc ajoute **256** au champ **Mémoire** d'un ordinateur sur lequel cette barrette est installée.

• Soustraction

Exemple : la création d'une intervention de 10 heures sur un bien retire **10** à un champ **Durée** d'une première intervention sur ce même bien.

• Remplacement

Exemple : la création d'un contrat couvrant un bien remplace le contrat couvrant précédemment ce bien.

Les tables principales intervenant dans les processus d'ajustement :

• La table des natures (amNature)

Cette table permet de définir la nature du modèle de l'élément ajusteur.

La table des modèles (amModel)

Cette table permet de créer les modèles des éléments ajusteurs. Pour chacun de ces modèles, des types d'ajustement de champ sont définis.

- La table des types d'ajustement de champ (amFieldAdjustTempl) Chaque type d'ajustement de champ contient les informations suivantes :
	- La table de l'élément ajusteur : Eléments de parc, interventions, contrats, formations, câbles
	- Le lien de l'élément ajusteur vers l'élément cible qui déclenche l'ajustement

Exemple : le fait de lier l'élément ajusteur à son élément parent (Une imprimante à un ordinateur).

- le champ de l'élément cible qui doit être modifié Le champ peut être un champ de l'enregistrement de l'élément cible ou un champ lié directement ou indirectement à l'enregistrement de l'élément cible.
- Un script indiquant la valeur ajustant le champ
- La table des champs ajustés (amFieldAdjustment)

L'enregistrement de chaque champ ajusté détaille :

- Sa date d'ajustement
- Sa valeur avant ajustement
- Sa valeur après ajustement
- La série de liens qui permettent d'y accéder depuis la table de l'enregistrement cible.
- La tables des éléments ajusteurs (amAdjustment)

Cette table regroupe tous les éléments ajusteurs créés dans la base de données.

• Les tables des éléments de parc, des câbles, des interventions, des formations et des contrats

Ces tables contient les enregistrements d'éléments pouvant devenir des éléments ajusteurs.

• Toutes les tables d'AssetCenter

Ces tables contiennent les éléments cibles des ajustements. Par le biais des liens directs ou indirects, l'enregistrement d'un élément ajusteur peut ajuster tous les champs de toutes les tables d'AssetCenter.

**AssetCenter** 

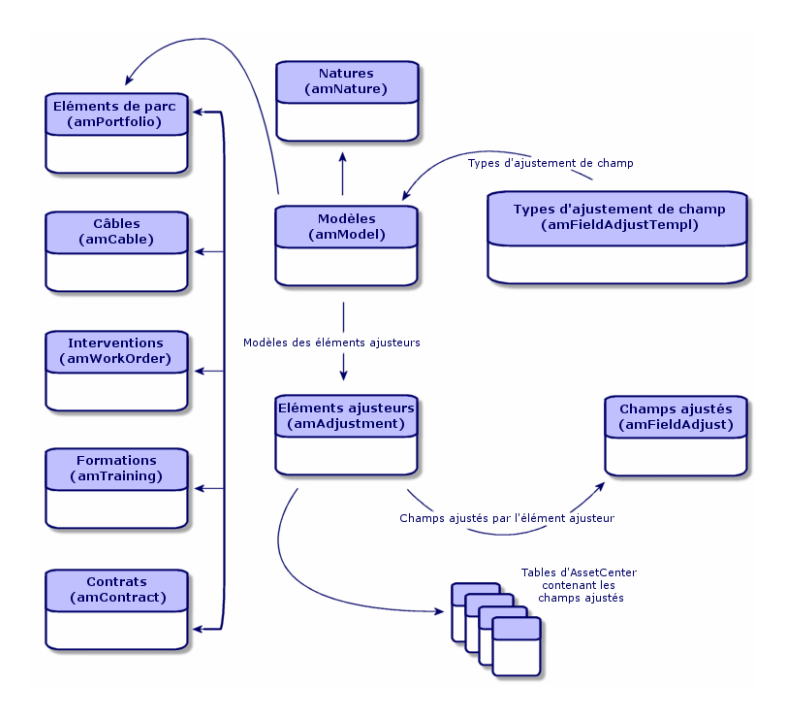

# **Ajuster un champ à l'aide d'un élément ajusteur**

Ajuster un champ à l'aide d'un élément ajusteur consiste à :

- 1 Créer un modèle d'élément ajusteur
- 2 Définir le type d'ajustement du champ dans ce modèle
- 3 Créer l'élément ajusteur
- 4 Créer le lien déclenchant l'ajustement du champ

# **Créer un modèle d'élément ajusteur**

Pour créer un modèle d'élément ajusteur, reportez-vous à la section **Créer un modèle d'élément du parc** de ce chapitre.

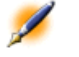

Note : Tous les modèles sont des modèles d'éléments ajusteurs à l'exception des modèles dont la nature ne crée rien (Vérifiez que le champ Crée de la nature du modèle n'a pas pour valeur Rien).

# **Définir un type d'ajustement de champ**

Pour qu'un élément ajusteur puisse ajuster un champ, vous devez, dans son modèle, définir un type d'ajustement de ce champ. Pour définir un type d'ajustelent de champ :

- 1 Affichez la liste des modèles (**Parc/Modèles**).
- 2 Sélectionnez le modèle de l'élément ajusteur.
- 3 Sélectionnez l'onglet **Types d'ajust.**
- 4 Cliquez sur  $\blacksquare$ .
- 5 Dans le champ **Champ à ajuster**, indiquez :
	- le lien vers un élément cible qui va déclencher l'ajustement du champ
	- le chemin complet (lien ou série de lien) qui indique le champ à ajuster

Parent.Asset.fv\_Memory

Exemple : Pour un élement ajusteur du parc, vous saisissez comme **Champ à ajuster** :

**Parent** indique le lien qui va déclencher l'ajustement. Dans ce cas, le fait de lier l'élément ajusteur à un enregistrement parent de la table du parc : l'élément cible.

**Asset.fv\_Memory** indique le chemin (utilisant le lien Asset) menant au champ **fv\_Memory** : le champ à ajuster.

- 6 Choisissez un type d'ajustement dans le champ **Opération** : Remplacement, Addition ou Soustraction.
- 7 Saisissez un script dans le champ **Script** qui permet de retourner la valeur de l'ajustement.

RetVal = [Model.fv\_memory]

Exemple : Dans le cas d'une addition, ce script indique que la valeur du champ **fv\_memory** de l'élément ajusteur est additionné au champ à ajuster.

8 Validez la création de ce type d'ajustement de champ en cliquant sur **Ajouter**.

## **Créer un élément ajusteur**

Pour un exemple de création d'élément ajusteur, reportez-vous à la section **Créer un bien** du chapitre **Utiliser le module parc** . Cette section vous indique comment créer un élément du parc correspond à un bien.

## **Créer le lien déclenchant l'ajustement du champ**

- 1 Sélectionnez l'élément ajusteur dans la table du parc.
- 2 Sélectionnez l'onglet **Général**
- 3 Saisissez ou créez le lien **Composant de**.
- 4 Vérifiez que le champ a été correctement ajusté.

Pour que le champ soit ajusté, vous devez créer le lien indiqué dans le type d'ajustement de champ. Exemple pour un élément de parc : si le lien déclencheur est l'élement de parc :

# **Ajuster un champ (Exemple)**

L'exemple suivant décrit comment ajuster le champ **Mémoire** de l' enregistrement d'un ordinateur à l'aide d'un élément ajusteur correspondant à une barrette de RAM de 256 Ko.
Ces 256 Ko de mémoire supplémentaire sont additionnés à la valeur du champ **Mémoire** de l'ordinateur dès que le lien entre cet ordinateur et la barrette de RAM est créée dans la table des éléments de parc.

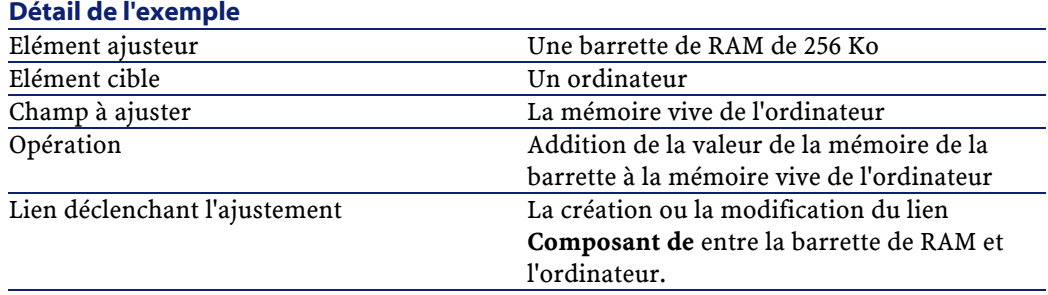

#### **Prérequis**

Pour reproduire cette exemple, vous devez au préalable :

1 Créer les modèles des deux biens correspondant à votre barrette de RAM et à votre ordinateur.

Pour la création de ces deux biens, reportez-vous à la section Utiliser le module parc du chapitre Utiliser le module parc.

- 2 Créer une caractéristique **Mémoire** (fv\_memory) dans la table des biens.
- 3 Dans la table des biens, renseignez le champ **Mémoire** des enregistrements de l'élément ajusteur (Barrette de RAM) et de l'élément cible (Ordinateur) avec la valeur **256**.

Après ajustement, la valeur du champ **Mémoire** de l'ordinateur doit être égale à **512** (256 + 256).

### **Créer un type d'ajustement du champ Mémoire dans le modèle de la barrette de RAM**

Dès que vous créez un type d'ajustement de champ pour un modèle d'élément, ce modèle devient un modèle d'élément ajusteur. Pour créer le type d'ajustement du champ mémoire :

1 Affichez la liste des modèles (**Parc/Modèles**).

- 2 Sélectionnez le modèle de la barrette de RAM.
- 3 Sélectionnez l'onglet **Type d'ajust.**
- 4 Cliquez sur **E**.
- 5 Saisissez **Parent.Asset.fv\_memory** dans le champ **Champ à ajuster**.
- 6 Saisissez **RetVal=[Asset.fv\_memory]** dans la zone d'édition de script **Source**.
- 7 Sélectionnez **Addition** dans le champ **Opération**.
- 8 Cliquez sur **Ajouter**.

#### **Créer le lien déclenchant l'ajustement**

Pour créer le lien déclenchant l'ajustement :

- 1 Affichez la liste des éléments de parc (**Parc/Eléments de parc**).
- 2 Sélectionnez l'enregistrement correspondant à la barrette de RAM.
- 3 Sélectionnez l'onglet **Général**.
- 4 Pour le lien **Composant de**, sélectionnez l'enregistrement correspondant à l'ordinateur dont vous voulez ajuster la mémoire.
- 5 Vérifiez que le champ Mémoire de l'enregistrement de l'ordinateur a pour valeur 512 dans la table des biens.

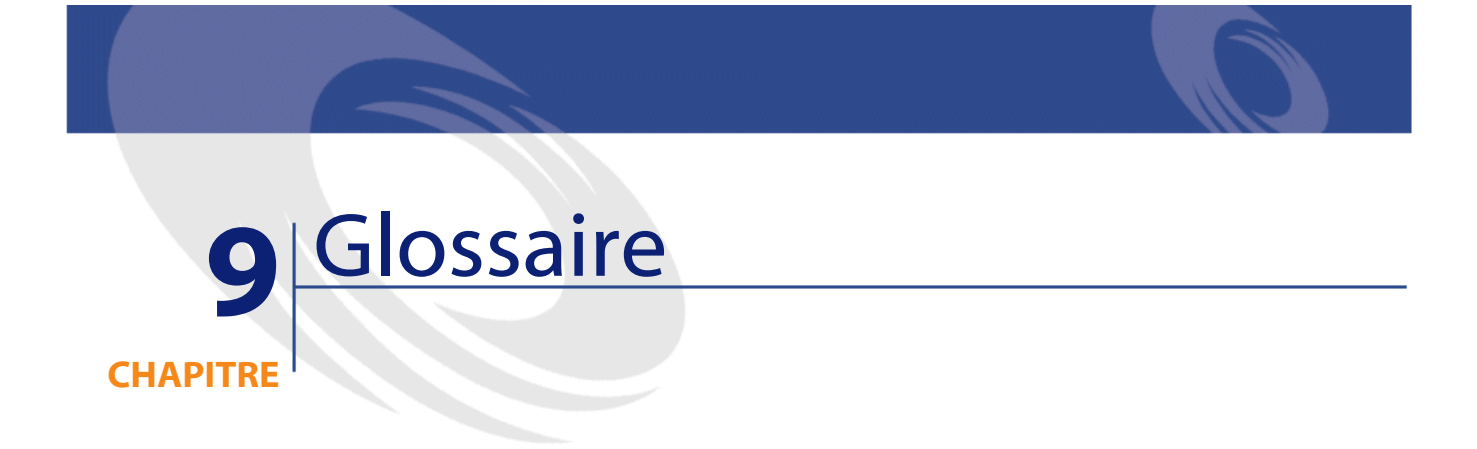

Cette section propose un glossaire des termes utilisés dans la gestion du parc.

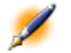

Note : Les termes ne sont pas classés par ordre alphabétique.

# **Affectation**

L'affectation d'un élément du parc définit son état dans votre parc. Dans AssetCenter, les différentes affectations possibles sont **Dans le parc**, **En stock**, **Sorti du parc**, **En attente de réception**, **Retour atelier**, **Retour fournisseur**, **Manquant**.

AssetCenter 4.0.0 - Parc 1111

### **Lot**

Un lot est composé de plusieurs éléments identiques dont la quantité est exprimée soit grâce à un nombre d'éléments (un lot de cent chaises) soit grâce à une unité de mesure (un lot d'une tonne de sable). La création d'un lot se traduit par celle de deux enregistrements liés : un enregistrement dans la table du parc et un enregistrement dans la table des biens et lots. Dans le parc, un lot peut être divisé pour rendre compte, par exemple, d'une localisation différente. Chaque division crée un second enregistrement et la quantité du lot divisée diminue du nombre d'éléments contenus dans le nouvel enregistrement. Exemple : dix chaises du lot de cent sont déplacées d'un service à un autre. La quantité de ce lot est abaissée à quatre-vingt-dix et le deuxième enregistrement comprend les dix chaises déplacées.

### **Lot non suivi**

Un lot non suivi est un lot qui ne correspond à aucun enregistrement dans la table des biens. Pour créer un lot non suivi, la nature de ce lot doit avoir pour une contrainte de gestion libre. Les lots non suivis sont à réserver aux éléments de petite valeur :fournitures et consommables. Les lots non suivis ne bénéficient pas des informations de suivi de la table des biens. Pour transformer un lot non suivi en lot suivi, vous devez créer un lien correspondant dans la table des biens et lots (En utilisant le bouton **Etiqueter** de la table du parc).

### **Fourniture**

Les fournitures sont des éléments du parc créés comme des lots non suivis. Un lot de fourniture ne correpondont à aucun enregistrement dans la table des biens.

### **Installations logicielle**

Les installations logicielles sont des éléments de parc correspondant à des logiciels que l'on lie à des éléments correspondant à des ordinateurs.

# **Consommables**

Les consommables sont des éléments du parc. La seléction d'une option **Consommable** dans la nature d'un modèle indique que les éléments de parc basés sur ce modèle sont des consommables.

### **Parc**

Le parc contient l'ensemble des éléments contribuant au fonctionnement de votre société. Tous ces éléments s'appuient sur des modèles dont ils héritent des caractéristiques. En fonction de leur valeur, une contrainte de gestion est choisie pour chaque élément. Cette contrainte permet de créer chaque élément comme un bien, un lot ou un lot non suivi. Dans la version d'AssetCenter 4.0, la table des biens est une table de débordement de la table du parc.

# **Licence logicielle**

Une licence logicielle est un élément du parc. Chaque enregistrement d'une licence indique le nombre d'installations d'un logiciel ou le nombre d'accès à une base de données. Exemple : une licence de type vous donnant le droit à 1000 accès à une base de données AssetCenter.

# **Contrainte de gestion**

Les contraintes de gestion d'un élément du parc sont indiquées dans sa nature. La contrainte de gestion est relative à l'utilisation d'un code interne. Un élément de parc possédant un code interne est automatiquement enregistrés dans la table des éléments de parc et celle des biens.

Trois contraintes de gestion sont disponibles. :

• Code interne unique

Cette contrainte de gestion est à réserver aux biens de votre parc qui auront un code interne unique.

• Code interne

Cette contrainte de gestion est à réserver aux lots suivis. Un code interne est attribué à ce lot lors de sa création. Tous les sous-lots issu d'un lot partagent le même code interne (Ils correspondent tous au même enregistrement dans la table des biens.)

• Libre

Cette contrainte de gestion est à réserver aux lots non suivis. Aucun code interne n'est attribué à ce lot lors de sa création. Aucun enregistrement ne correspond à cet élément de parc dans la table des biens. Votre contrainte de gestion est libre car vous pouvez, à tout moment, attribuer un code interne à un lot non suivi pour le transformer en lot suivi.

### **Type de gestion**

Trois types de gestion des éléments de parc sont disponibles dans AssetCenter :

• Gestion individualisée

Utilisés pour les biens. Chaque bien est suivi individuellement.

• Gestion collective.

Utilisée pour les lots. Les éléments du lot ne sont pas suivis individuellement dans la table des biens mais collectivement. Exemple : le prix d'acquisition du lot ne correspond pas à chaque élément du lot mais à tous les éléments du lot.

• Gestion indifférenciée

Utilisée pour les lots non suivis. Les éléments du lot sont seulement enregistrés dans la table des éléments de parc. Cependant, vous pouvez, de manière indifférenciée, décidez d'attribuer un code interne un lot suivi lui faisant bénéficier d'une gestion collective voire individualisée dans le cas d'un lot à un seul élément.

## **Stock**

Un stock contient les éléments de votre parc en attente d'affectation. AssetCenter permet d'associer à un stock des règles qui déclenchent des demandes d'achat automatiques afin de le réapprovisionner.

# **Quantité**

La quantité caractérise les éléments de votre parc gérés en lot. Cette quantité peut s'exprimer grâce à une unité de mesure (un lot d'une tonne de ciment) ou grâce à un nombre d'éléments (un lot de cent chaises). A partir du modèle d'un lot, vous pouvez créer plusieurs lots différenciés par leur quantité.

### **Suivi**

Chaque enregistrement de la table des biens bénéficie d'un triple suivi :

• Suivi technique

Exemple : caractéristiques matérielles d'un ordinateur.

- Suivi financier Exemple : type d'amortissement d'un bien.
- Suivi contractuel Exemple : contrat de maintenance attaché à un serveur.

# **Projet**

Un projet concerne des éléments du parc et/ou des personnes de votre société (Exemple : L'éclatement d'un service en plusieurs services). AssetCenter vous permet de suivre précisément tous les projets de votre société. Chaque projet pouvant faire appel à des contrats ou des interventions.

## **Bien**

Un bien est un élément de votre parc de valeur importante nécessitant un suivi individualisé. Dans AssetCenter, chaque bien correspond à deux enregistrements liés : un dans la table du parc, le second dans la table des biens.

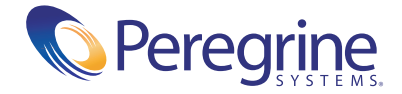